# **ค มื**

# **อการใช โปรแกรมระบบบร หารงบประมาณ ิ**

**"คําของบประมาณ(งบดําเนินการ)"**

**"การจัดทําแผนการใชจายงบประมาณ"**

**"การติดตามการเบิกจา ยงบประมาณ"**

**ประจําปงบประมาณ พ.ศ. ๒๕๖**2

# ฝ่ายแผนงาน มหาวิทยาลัยทักษิณ

ระบบบริหารงบประมาณ 2562

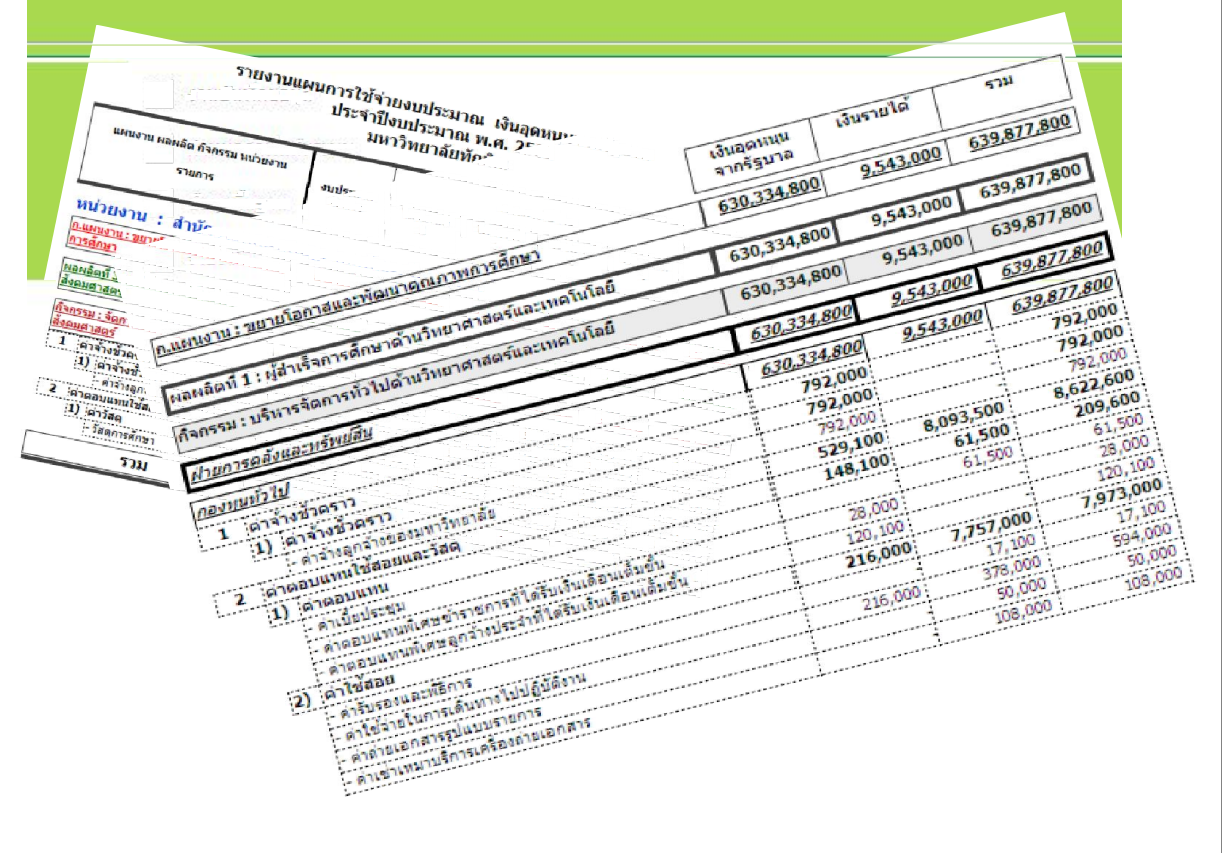

ฝายแผนงาน สํานักงานมหาวิทยาลัย มหาวิทยาลัยทักษิณ 10 พฤษภาคม ๒๕๖1

เนื่องจากกระบวนการบริหารงบประมาณ ประกอบด้วยกระบวนการต่างๆ หลายขั้นตอน ได้แก่ การจัดทําคําขอตั้งงบประมาณ, การจัดทําแผนการใช้จ่ายงบประมาณ และการติดตามการเบิกจ่ายงบประมาณ สําหรับการจัดทําคําของบประมาณ เป็นกระบวนการเริ่มต้น ในการรวบรวมความต้องการ ของหน่วยงานต่างๆ ในมหาวิทยาลัย หลังจากนั้น เมื่อฝ่ายแผนงานวิเคราะห์และจัดสรรงบประมาณแล้ว หน่วยงานจะต้องจัดทํา แผนการใช้จ่ายงบประมาณ ตามรายการและวงเงินที่ได้รับจัดสรร ฝ่ายแผนงานนำไปพิจารณาเพื่ออนุมัติงวด ้ขั้นตอนสุดท้ายเมื่อหน่วยงานดำเนินการจัดซื้อจัดจ้าง ผ่านระบบบัญชี ๓ มิติ แล้ว หน่วยงานจะต้องมีการ ควบคุมติดตามการเบิกจ่ายงบประมาณ เพื่อให้ทราบยอดคงเหลือในแต่ละรายการที่ได้รับจัดสรร ตลอดจน ควบคุมการโอนเปลี่ยนแปลงงบประมาณ โดยหน่วยงาน สามารถตรวจสอบและรายงานการใช้จ่ายได้ตรงตาม รูปแบบ เพียงแต่บันทึกข้อมูลให้ถูกต้องและเป็นปัจจุบัน

นอกจากระบบดังกล่าวจะช่วยลดความยุ่งยากและความซ้ําซ้อนในการจัดการข้อมูล เนื่องจาก เป็นการปฏิบัติงานที่ใช้ฐานข้อมูลจากแหล่งเดียวกัน ตั้งแต่ขั้นการทําคําขอจากหน่วยงาน การจัดสรรและ อนุมัติงวดจากฝ่ายแผนงาน การทําแผนใช้จ่ายงบประมาณ และการติดตามการเบิกจ่ายแล้ว ในปีงบประมาณ พ.ศ. ๒๕๖๒ นี้ฝ่ายแผนงานได้ปรับปรุงเครื่องคอมพิวเตอร์แม่ข่าย เพื่อลดขั้นตอนในการรวบรวมของแต่ละ หน่วยงานและลดค่าวัสดุคอมพิวเตอร์ในการส่งไฟล์ข้อมูลระหว่างหน่วยงานกับฝ่ายแผนงาน รวมทั้งเป็นการ ้อำนวยความสะดวกให้หน่วยงานสามารถแก้ไข ปรับปรุงข้อมูลได้ ภายในกรอบระยะเวลาที่กำหนด

> นายเพชรศรายุธ วัชราวุธพัฒนา นักวิชาชีพ ชำนาญการ พฤษภาคม ๒๕๖๑

# สารบัญ

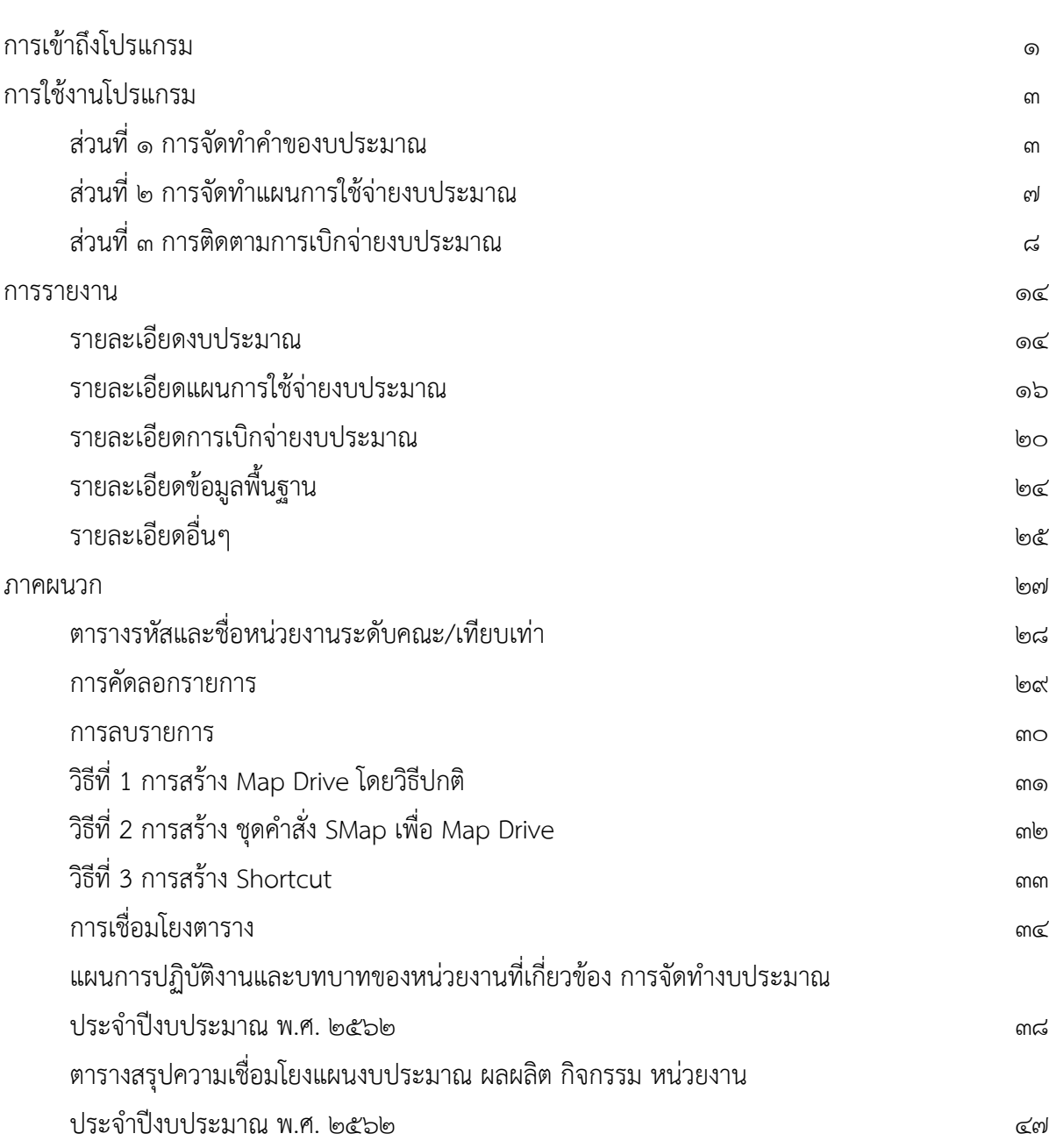

# **คู่มือการใช้โปรแกรมระบบบริหารงบประมาณ**

**ประจําปงบประมาณ พ.ศ. 2562**

ระบบบริหารงบประมาณประกอบดวย

- 1. การจัดทำคำของบประมาณ(งบดำเนินการ)
- 2. การจัดทำแผนการใช้จ่ายงบประมาณ
- 3. การติดตามการเบิกจ่ายงบประมาณ

**1) การเขาถึงโปรแกรม สามารถทําไดหลายวิธี(ใหเลือกใชวิธีใดวิธีหนึ่ง) ดังนี้ วิธีที่1 Map Drive โดยวิธีปกติ วิธีที่2 สรางชุดคําสั่ง เพื่อ Map Drive วิธีที่3 สราง Shortcut หมายเหตุ : ดูภาคผนวก**

Computer

**กรณีใชวิธีที่1 ดับเบลิ้ คลิกที่ไอคอน**

**จะปรากฏ Driveบน Desktop**

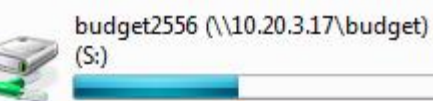

# **ขั้นตอนที่1 ดับเบิ้ลคลิก** จะพบโฟลเดอร

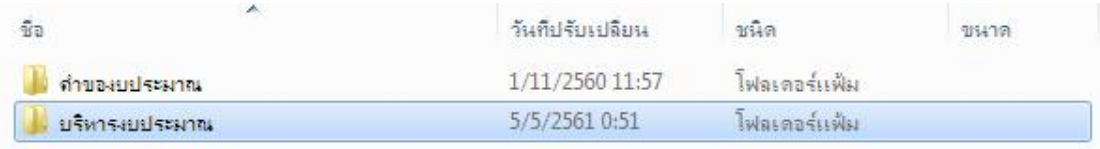

## **ขั้นตอนที่ 2** ให้เข้าไปยังโฟลเดอร์ "บริหารงบประมาณ"

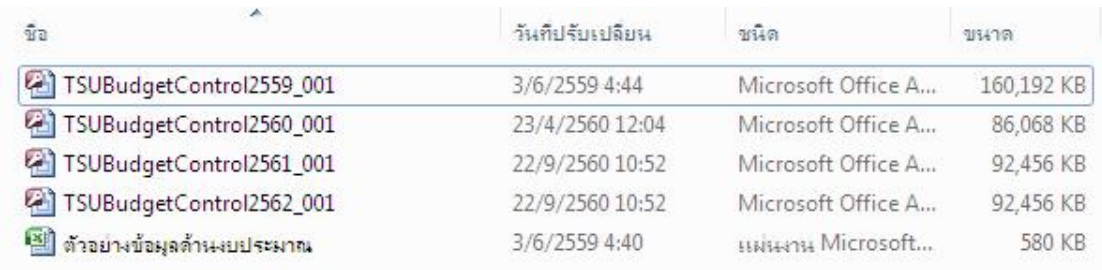

# **ขั้นตอนที่3 ดับเบิ้ลคลิก**ไฟลTSUBudgetControl2562\_xxx

โดยที่ **XXX**หมายถึง รหัสประจําหนวยงาน ตามที่แสดงไวใน "ตารางรหัสและชื่อหนวยงานระดับ คณะ/เทียบเทา" ในภาคผนวกเชน TSUBudgetControl2562\_001 เปนของคณะวิทยาศาสตร

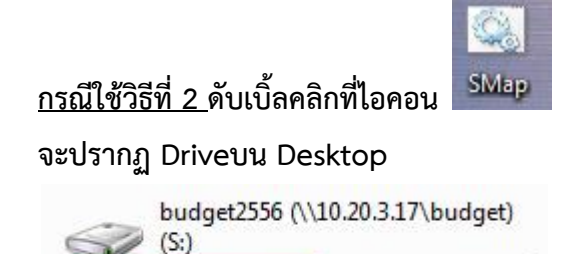

# **ขั้นตอนที่1 ดับเบิ้ลคลิก** จะพบโฟลเดอร

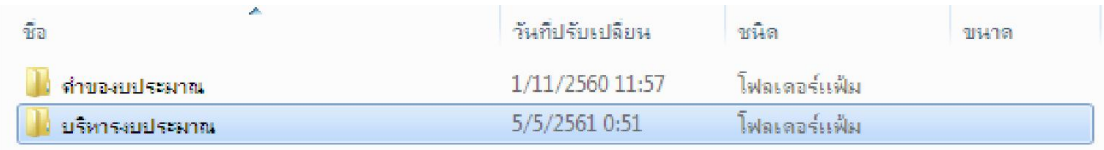

## **ขั้นตอนที่ 2** ให้เข้าไปยังโฟลเดอร์ "บริหารงบประมาณ"

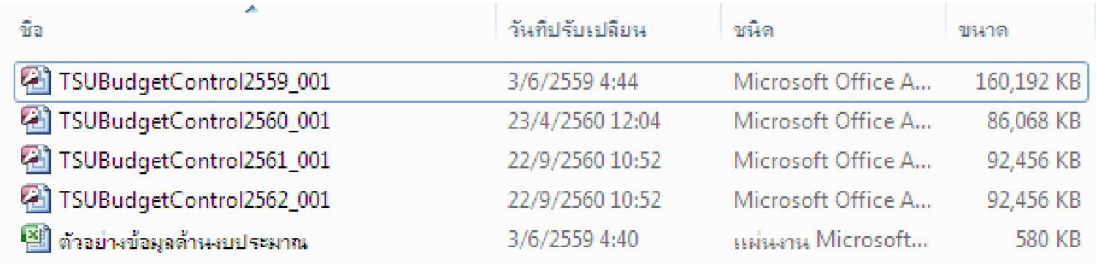

# **ขั้นตอนที่3 ดับเบิ้ลคลิก**ไฟลTSUBudgetControl2562\_xxx

โดยที่ **XXX**หมายถึง รหัสประจําหนวยงาน ตามที่แสดงไวใน "ตารางรหัสและชื่อหนวยงานระดับ คณะ/เทียบเทา" ในภาคผนวกเชน TSUBudgetControl2562\_001 เปนของคณะวิทยาศาสตร

# **กรณีใชวิธีที่**3 **ดับเบิ้ลคลิกที่Shortcut** TSUBudgetControl2562\_001

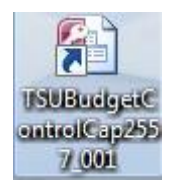

จะสามารถเปดไฟลไดทันที

#### **2) การใชงานโปรแกรม**

**สวนที่1 การจัดทําคําของบประมาณ**

**ขั้นตอนที่1**เขาสูโปรแกรมโดยการดับเบิ้ลคลิกที่ไฟล**TSUBudgetControl2562\_XXX**

จะปรากฏหนาจอรายการหลัก ใหคลิกเลือก **ตัวเลือก….**ดังรูป❶

<u>ข้อมูลเพิ่มเติม</u>

<u>เบิดศูนย์ความเชื่อถือ</u>

● ช่วยป้องกันฉันจากเนื้อหาที่ไม่รู้จัก (แนะนำ)

 $\odot$  [ปัดใช้งานเนื้อหานี้  $\leftarrow$ 

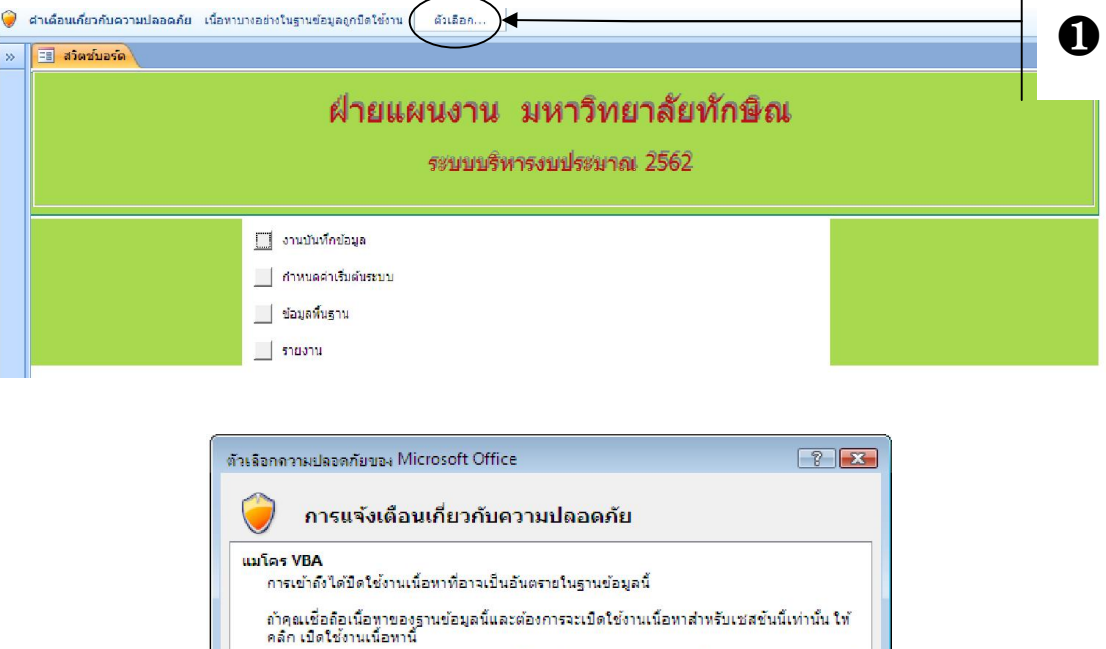

คลิก เปิดใช้งานเนื้อทานี<br>ศาเดือน: เป็นไปไม่ได้ที่จะกำหนดว่าเนื้อหานี้มาจากแหล่งที่มาที่เชื้อถือได้ คุณควรปิดใช้<br>งานเนื้อหานี้ผอกจากเนื้อหาจะให้หน้าที่การใช้งานที่สำคัญและคุณเชื้อถือแหล่งที่มาของ<br>เนื้อหานี้

เส้นทางแฟ้ม: C:\...บบริหารงบประมาณ ประจำปี 2554\TSUBudgetControl2554\_xxx.accdb

**ซึ่งตองทําทุกครั้งที่เปดใชโปรแกรม**

คลิกเลือก "เปิดใช้งานเนื้อหานี้"

ุ่ ยกเล็ก

และ"ตกลง"

 $[0.000]$ 

# **ขั้นตอนที่2** เลือกรายการ ❷ **"กําหนดคาเริ่มตนระบบ"**

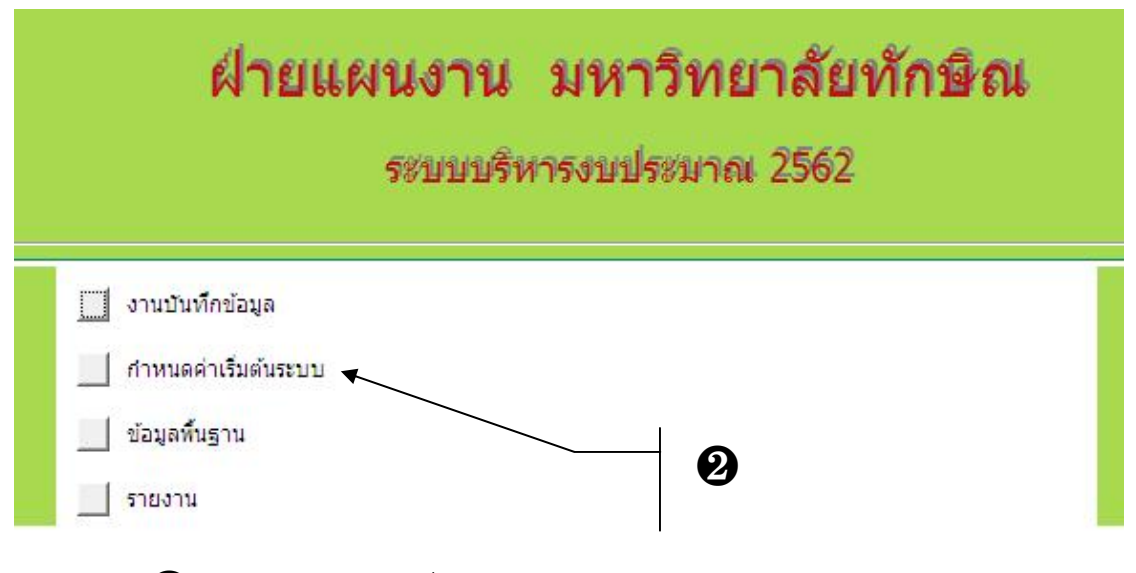

จะได้ตามรูป $\bf{3}$  เลือกหน่วยงานตามที่ท่านสังกัด **หมายเหตุ ทําครั้งแรกครั้งเดียวเทานั้น**

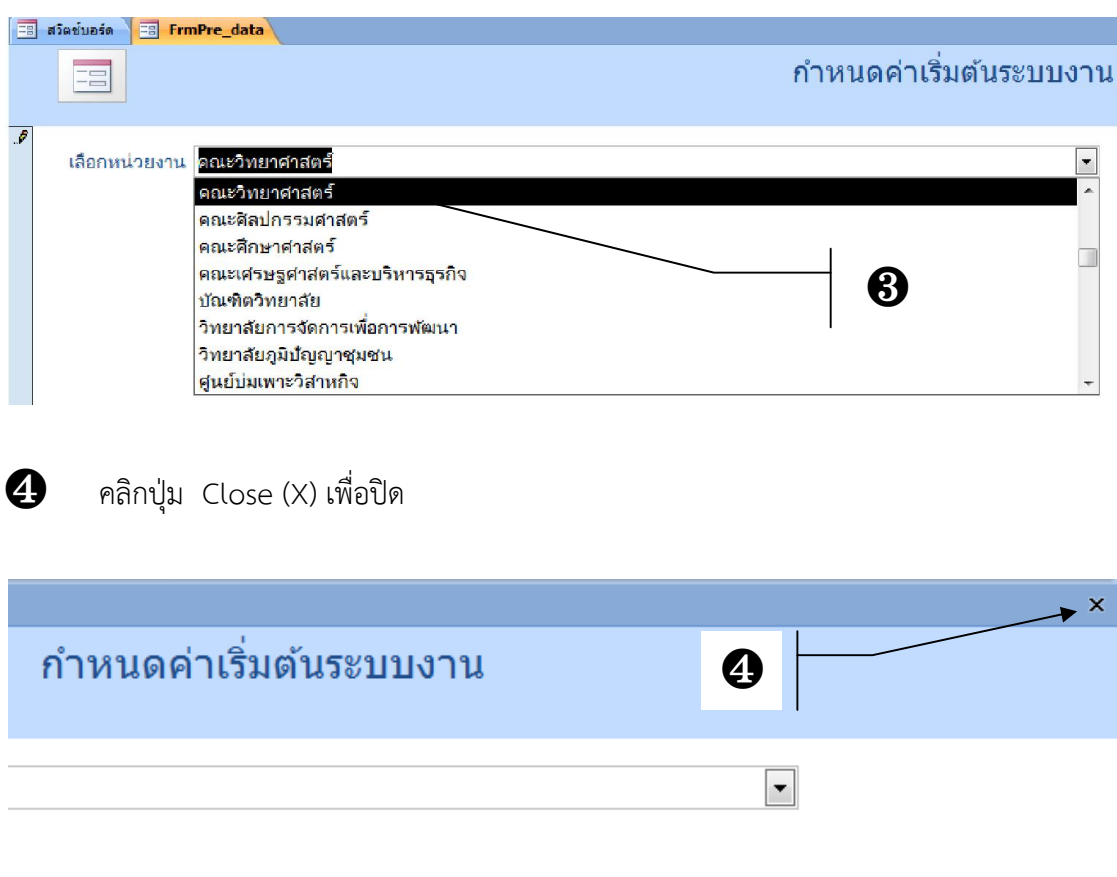

**ขั้นตอนที่3**คลิกเลือกรายการ ❺**"งานบันทึกขอมูล"**

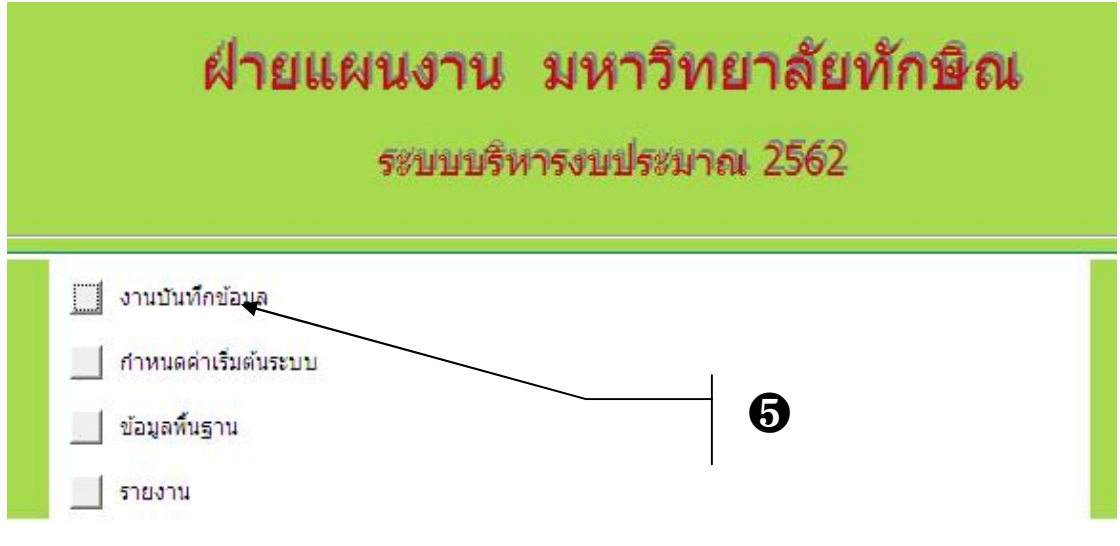

และ ❻ **"บันทึกคําของบประมาณ"**ตามลําดับ

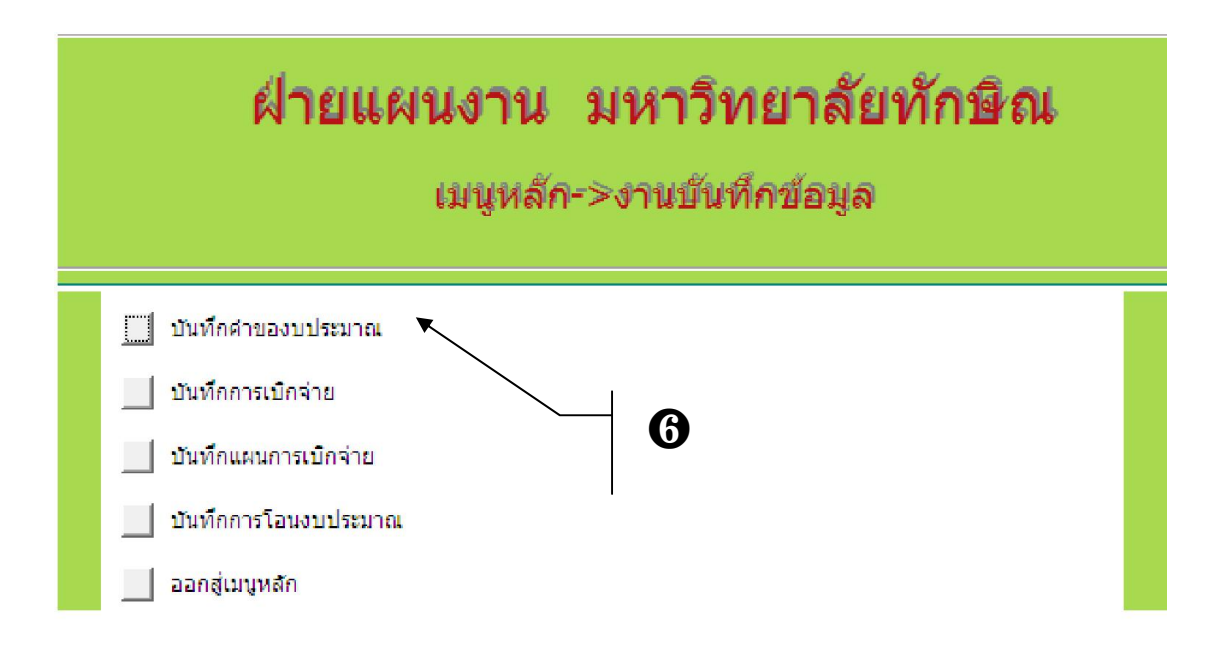

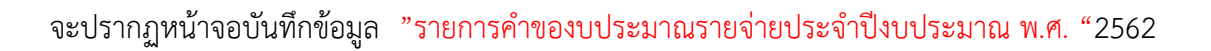

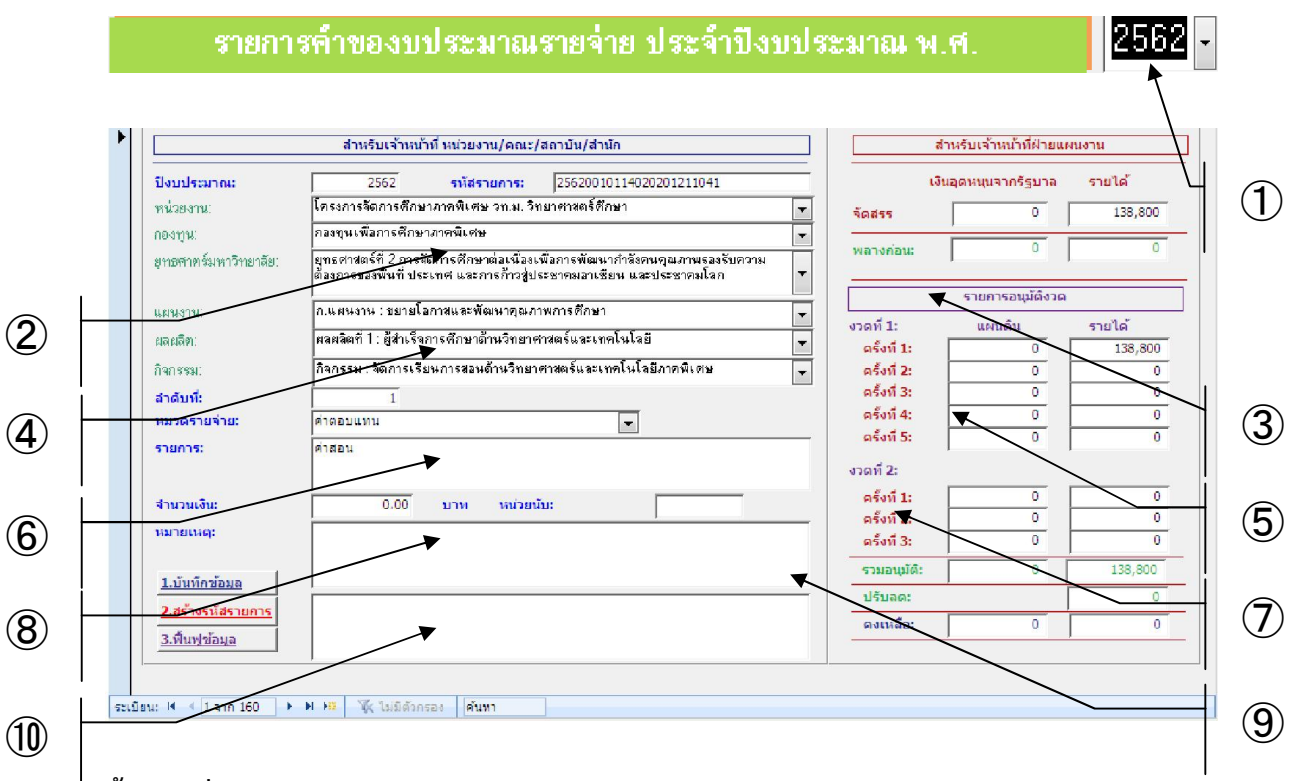

# **ขั้นตอนที่4 การบันทึกขอมูล**

➀**ปงบประมาณ ;** ปจจุบันกําหนดคาเริ่มตนที่ **"2562"**➁**หนวยงาน :**เลือกระดับหนวยงาน➂ **กองทุน**: เลือกกองทุน➃**ยุทธศาสตรมหาวิทยาลัย:**เลือกยุทธศาสตรมหาวิทยาลัยที่ตรงกับ ยุทธศาสตรหลักของหนวยงาน➄**แผนงาน:**เลือกแผนงาน➅**ผลผลิต :**เลือกผลผลิต➆**กิจกรรม :** เลือกกิจกรรม(โดยพิจารณาวาหนวยงานใดสอดคลองกับยุทธศาสตรมหาวิทยาลัย แผนงบประมาณ ผลผลิต หรือ กิจกรรม ใด ตาม(ราง)สรุปความเชื่อมโยงแผนงบประมาณ ผลผลิต กิจกรรม หนวยงาน ประจําปงบประมาณ พ.ศ. ๒๕๕๙)➇**ลําดับที่ :**เปนลําดับที่ซึ่งใชในการจัดลําดับความสําคัญของ ้ รายการค่าใช้จ่าย ให้กำหนดลำดับที่ตามลำดับความสำคัญและไม่ซ้ำกัน

➈**หมวดรายจาย :**ใหเลือกระดับหมวดรายจายยอยที่สอดคลองกับรายการ➉**รายการ:**รายการ คาใชจายและ**หมายเหตุ:**พิมพรายละเอียดรายการคาใชจาย /เหตุผลประกอบ

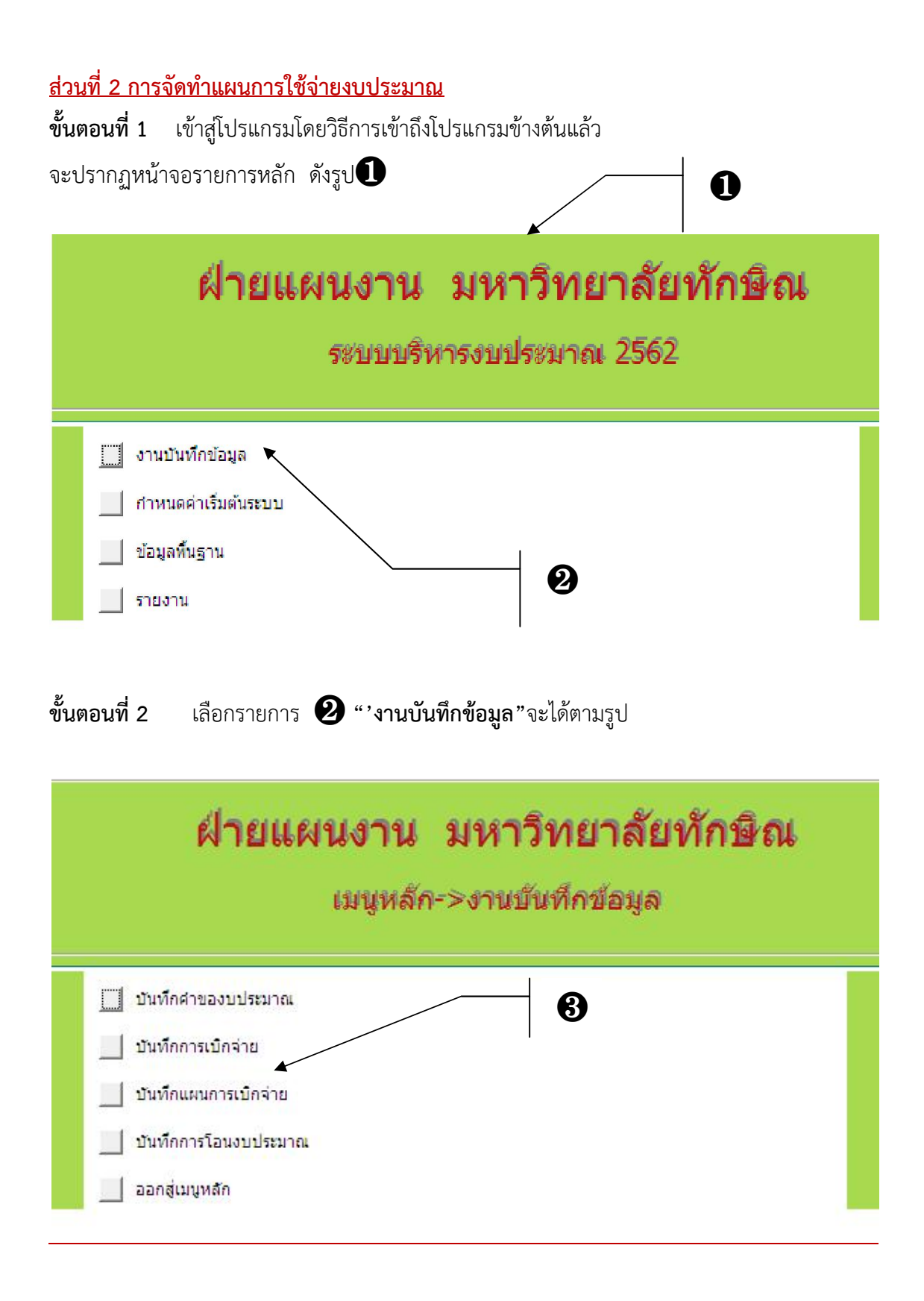

# **ขั้นตอนที่3** เลือกรายการ ❸ **"บันทึกแผนการใชจ าย"**จะไดตามรูป

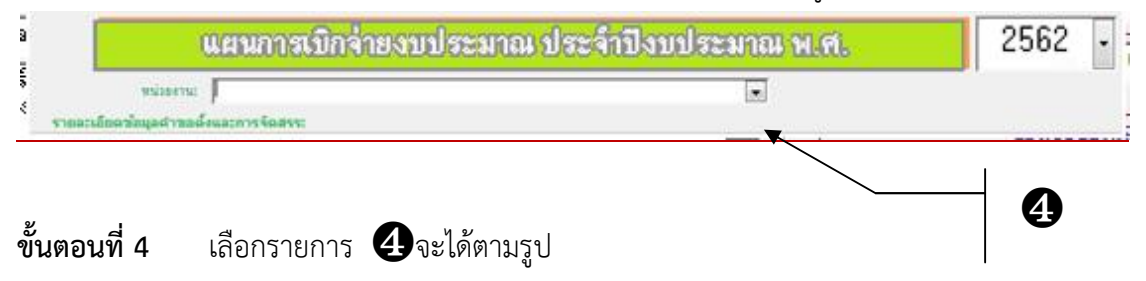

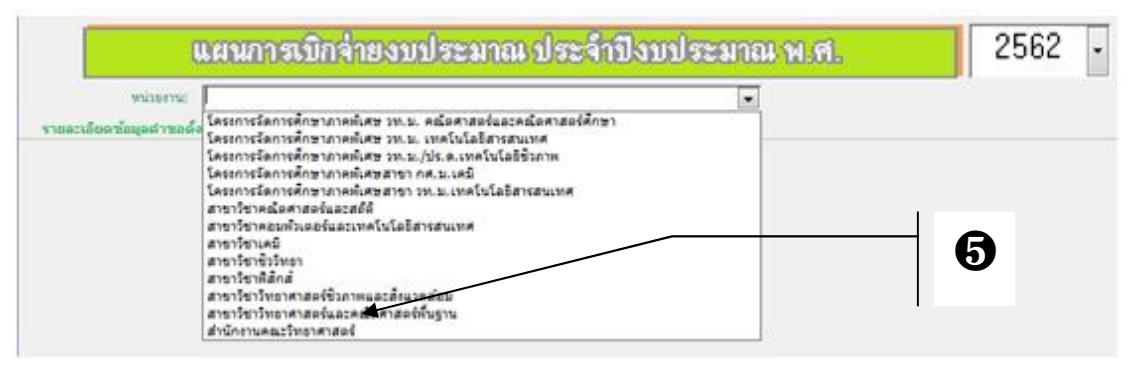

v

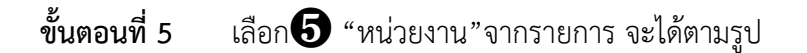

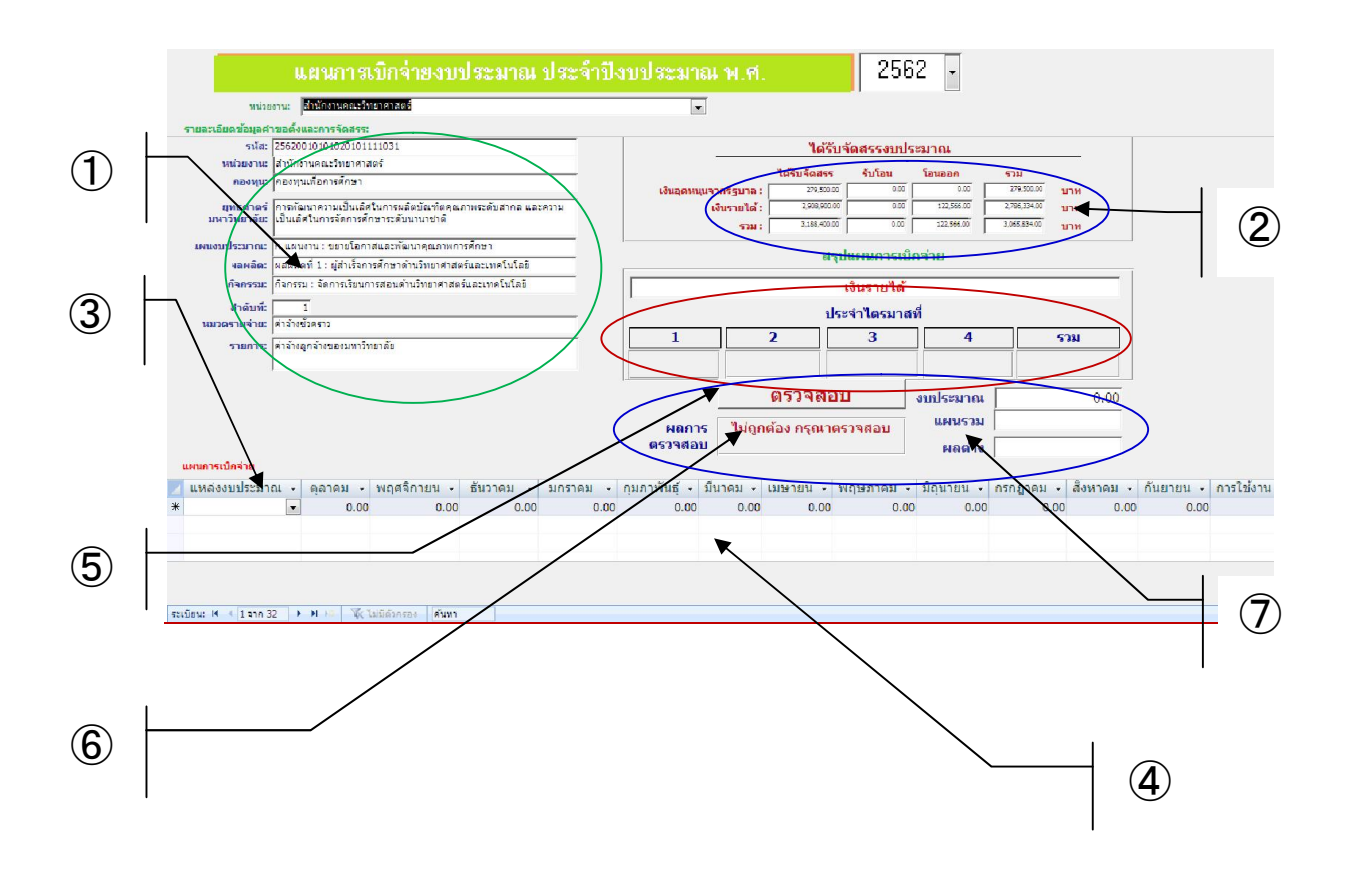

# **ขั้นตอนที่6 ขอมูลประกอบการจัดทําแผนการใชจาย**

➀ **ขอมูลเบื้องตนจากคําขอตั้งงบประมาณ** ประกอบดวย **รหัสรายการ:** เปนคาที่โปรแกรมกําหนด ขึ้นเพื่อใชในการเชื่อมโยงขอมูลระหวางคําขอกับแผนการใชจาย**หนวยงาน :**เปนระดับหนวยงานยอย ที่โปรแกรมจะทําการกรองภายใตหนวยงานหลักที่กําหนดไวในรายการ **กองทุน:,ยุทธศาสตร มหาวิทยาลัย :, แผนงาน :**,**ผลผลิต : กิจกรรม :และลําดับที่ : หมวดรายจาย : และ รายการ**

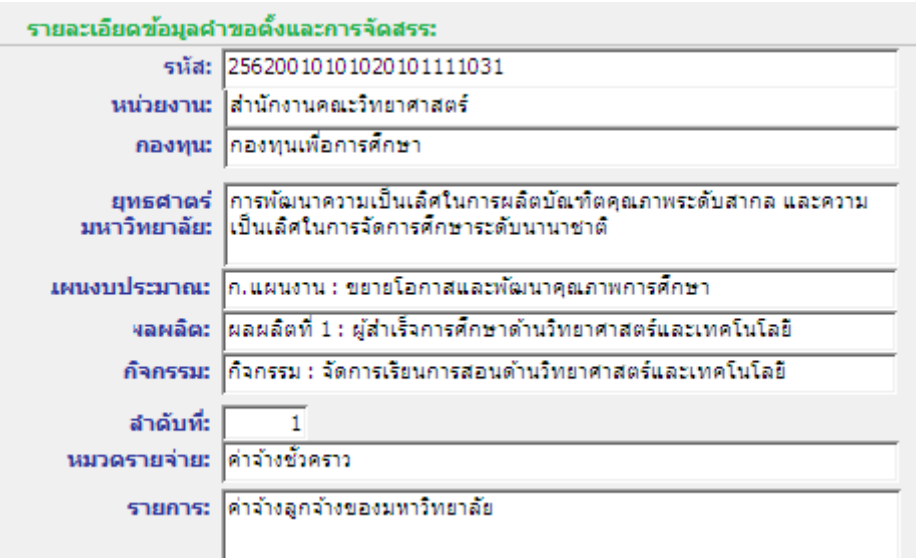

➁ **ขอมูลงบประมาณที่ไดรับจัดสรร** ประกอบดวย **เงินแผนดิน: เงินรายได:และ รวม:**

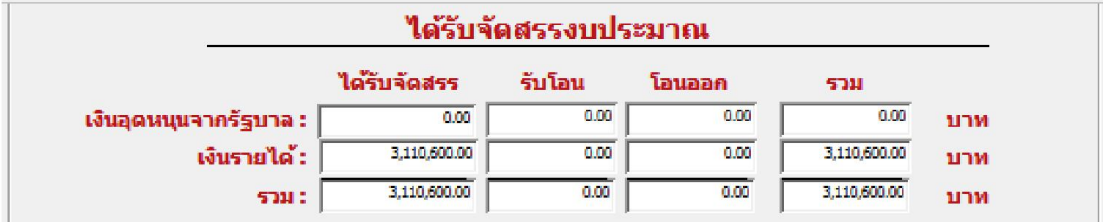

# **ขั้นตอนที่7 การบันทึกขอมูล**

 $\overline{3}$  เลือกแหล่งงบประมาณ ซึ่งมี 2 แหล่ง คือ "แผ่นดิน" และ "รายได้"

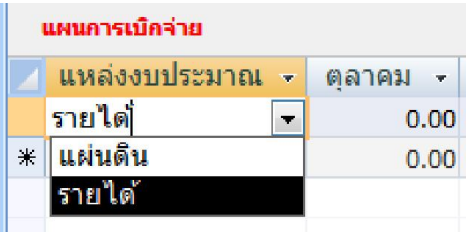

 $\overline{\mathbf{4}}$  บันทึกจำนวนเงินตามแผน ตั้งแต่เดือนตุลาคม-ธันวาคม และเดือนมกราคม-กันยายน ทั้งนี้ สามารถเลื่อนไปทางขวาโดยใช**"Scroll Bar"**

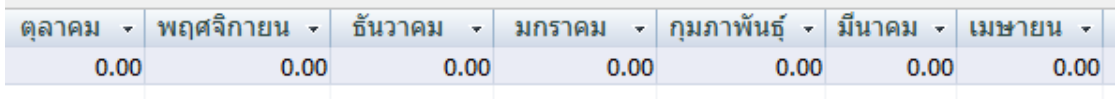

เมื่อบันทึกขอมูลเรียบรอยแลว เลือกคลิกที่ชองใดชองหนึ่งในบรรทัด(เรคอรด) ที่ตองการปรับปรุง **ขั้นตอนที่8 การตรวจสอบผลการบันทึกขอมูล**

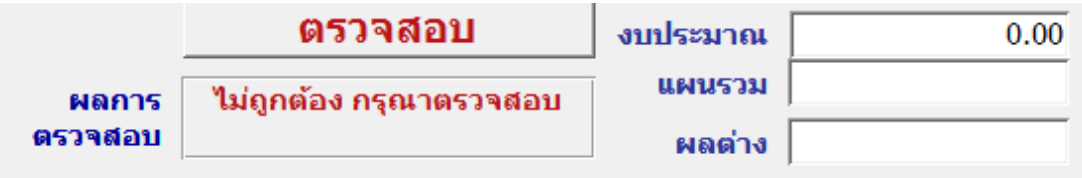

คลิกปุ่ม  $\circledS$  ตรวจสอบ เพื่อบันทึกฟื้นฟูข้อมูล ซึ่งจะปรากฏผลการคำนวณ ตาม  $\circledS$  "ผลการ ตรวจสอบ"และ  $\mathcal D$  "ผลต่าง"หากผลรวมแผนการใช้จ่ายทั้ง 12 เดือนเท่ากับงบประมาณที่ได้รับ จัดสรรผลการตรวจจะเป็น ถูกต้อง และผลต่างเป็น 0

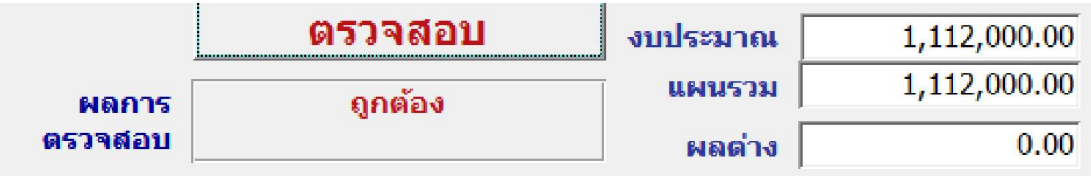

**สวนที่3 การติดตามการเบิกจายงบประมาณ**

**ขั้นตอนที่ 1**เข้าสู่โปรแกรมโดยวิธีการเข้าถึงโปรแกรมข้างต้นแล้ว

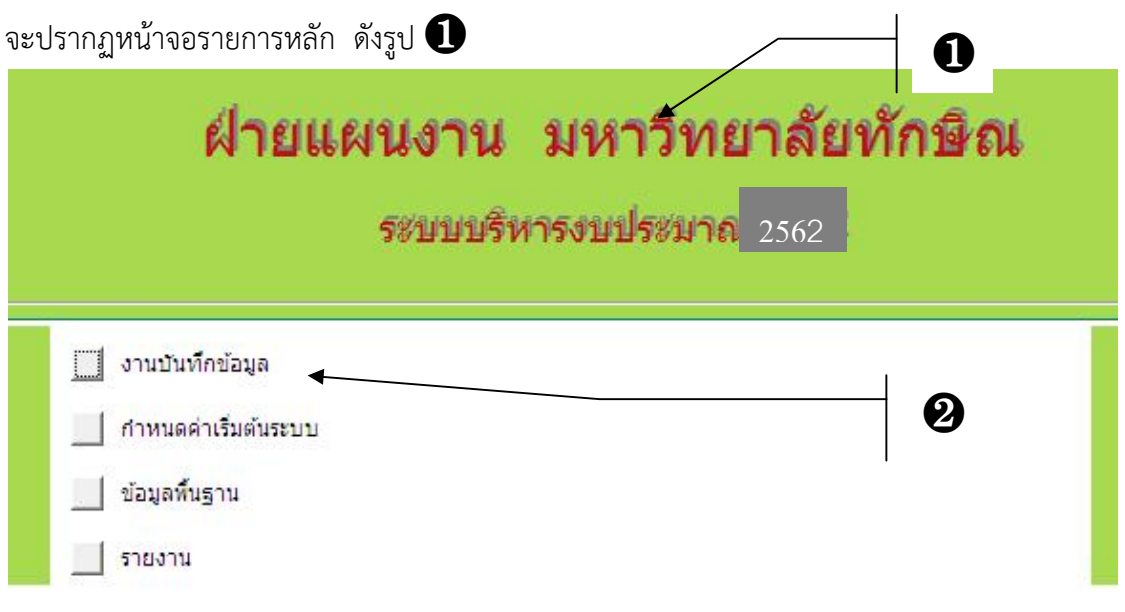

# **ขั้นตอนที่2** เลือกรายการ ❷ **"งานบันทึกขอมูล"**จะไดตามรูป

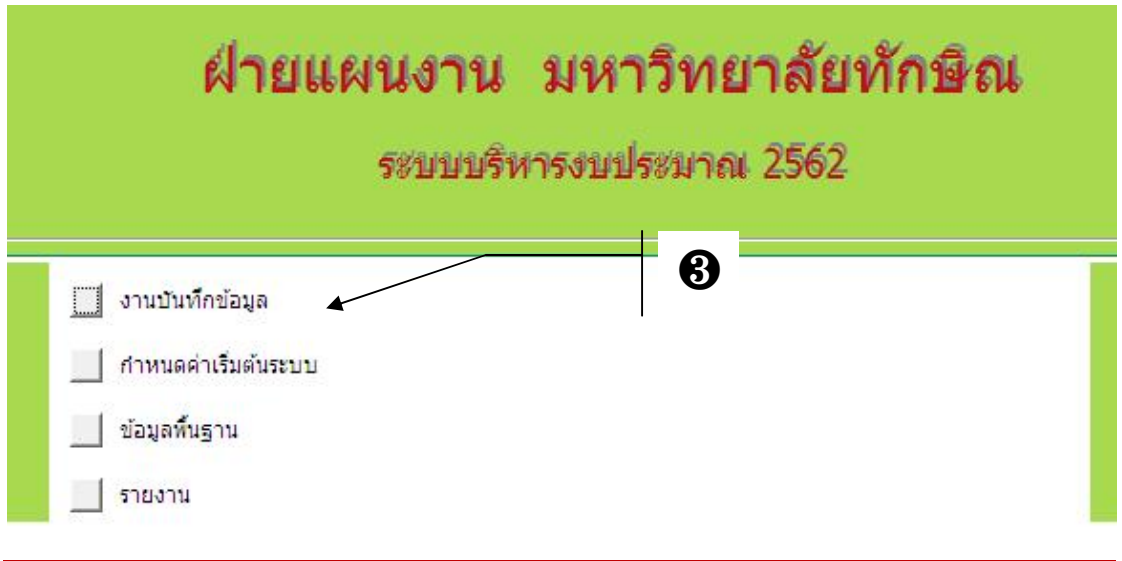

**ขั้นตอนที่3** เลือกรายการ ❸ **"บันทึกการเบิกจาย"**จะไดตามรูป

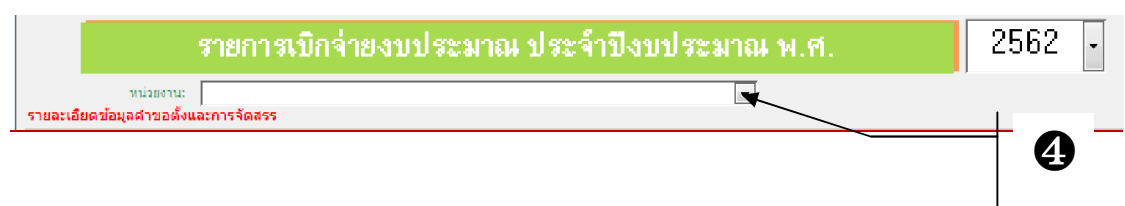

# **ขั้นตอนที่4** เลือกรายการ ❹ จะไดตามรูป

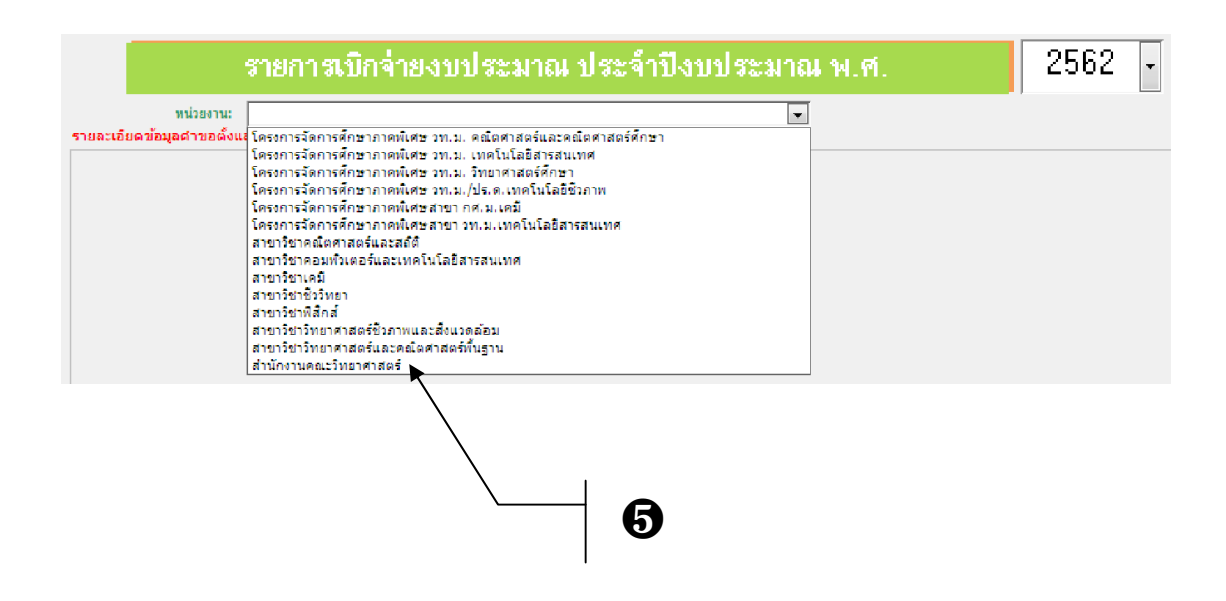

# **ขั้นตอนที่5** เลือก ❺ "หนวยงาน" จากรายการ จะไดตามรูป

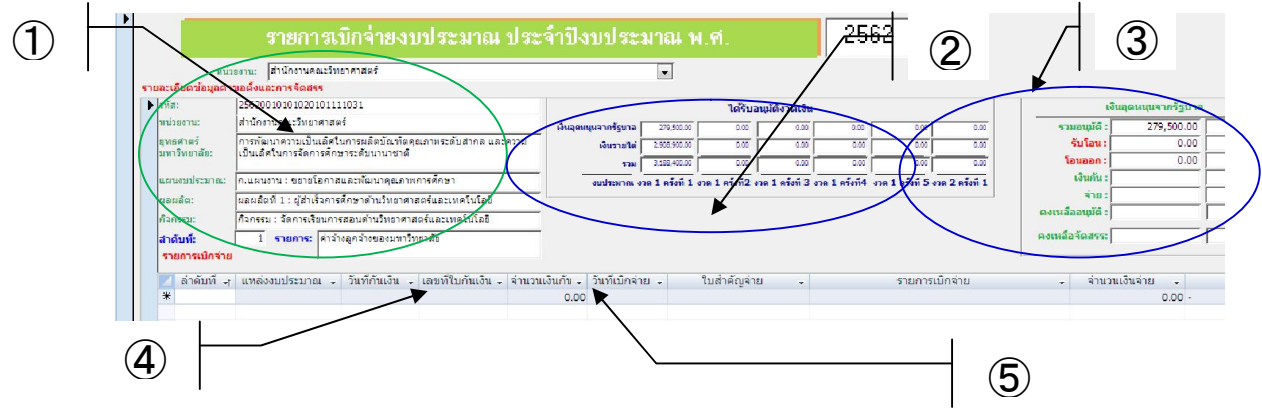

## **ขั้นตอนที่6 ขอมูลประกอบการเบิกจาย**

➀ **ขอมูลเบื้องตนจากคําขอตั้งงบประมาณ** ประกอบดวย **รหัส:** เปนคาที่โปรแกรมกําหนดขึ้นเพื่อ ใชในการเชื่อมโยงขอมูลระหวางคําขอตั้งกับแผนการใชจาย **หนวยงาน :**เปนระดับหนวยงานยอยที่ โปรแกรมจะทําการกรองภายใตหนวยงานหลักที่กําหนดไวในรายการ **ยุทธศาสตรมหาวิทยาลัย :**

**แผนงาน :ผลผลิต : กิจกรรม :ลําดับที่: และ รายการ:**

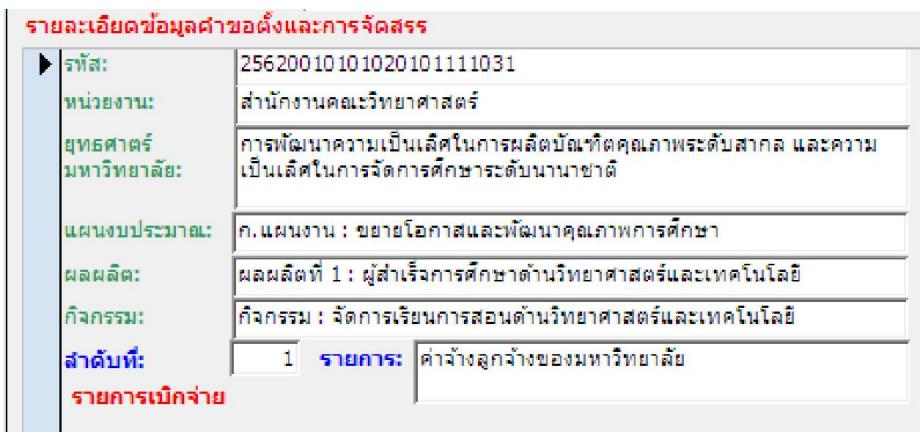

➁ **ขอมูลงบประมาณ** ประกอบดวย **ยอดรวมอนุมัติ, รับโอน, โอนออก, เงินกัน, จาย, ยอด คงเหลือจากการอนุมัติและ ยอดคงเหลือจากการจัดสรร**จําแนกตามเงินแผนดินและเงินรายได

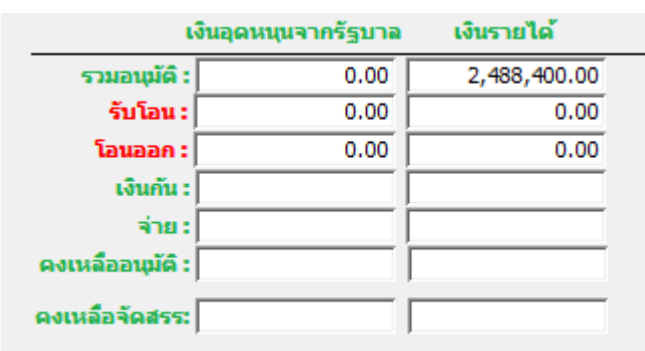

➂ **ขอมูลงบประมาณที่ไดรับจัดสรร** ประกอบดวย **เงินแผนดิน: เงินรายได:และ รวม:**

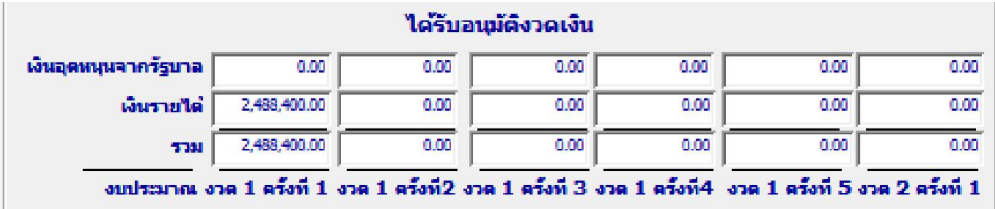

# **ขั้นตอนที่7 การบันทึกขอมูล**

 $\overline{\bf 4}$  บันทึกรายการ ประกอบด้วย ลำดับที่ แหล่งงบประมาณ วันที่กันเงิน เลขที่ใบกันเงิน จำนวนเงิน กัน และรายการเบิกจาย

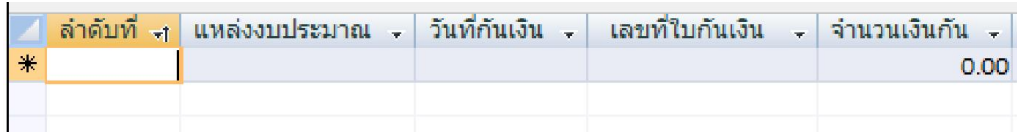

 $\bm{\mathcal{F}}$  เมื่อมีการเบิกจ่ายในภายหลัง ให้บันทึก วันที่เบิกจ่าย ใบสำคัญจ่าย จำนวนเงินเบิกจ่าย และ หมายเหตุ(ถ้ามี)

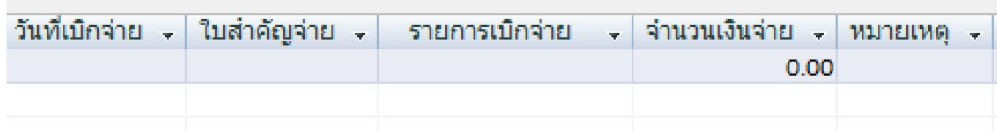

ทั้งนี้สามารถเลื่อนไปทางขวาโดยใช**"Scroll Bar"**เมื่อบันทึกขอมูลเรียบรอยแลว เลือกคลิกที่ชองใด ช่องหนึ่งในบรรทัด(เรคอร์ด)เลือก  $\overline{\mathbb{G}}$  เพื่อฟื้นฟูข้อมูล

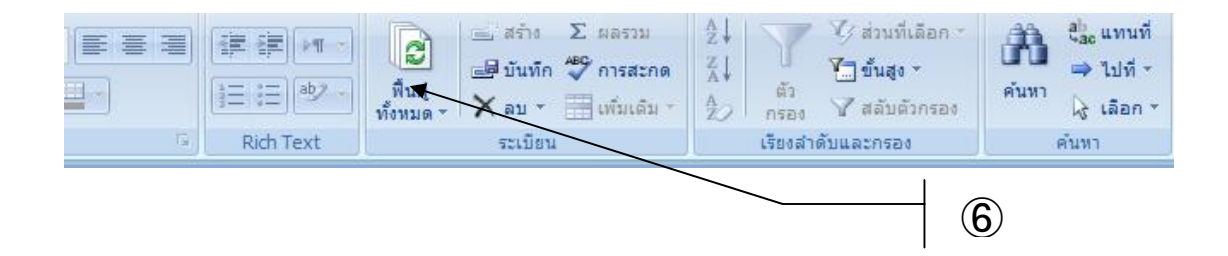

**3) การรายงาน**

**1) รายงานรายละเอียดงบประมาณ**

**ขั้นตอนที่1**เขาสูโปรแกรมโดยวิธีการเขาถึงโปรแกรมขางตนแลว

จะปรากฏหน้าจอรายการหลัก ดังรูป $\color{black}\mathbf 0$ 

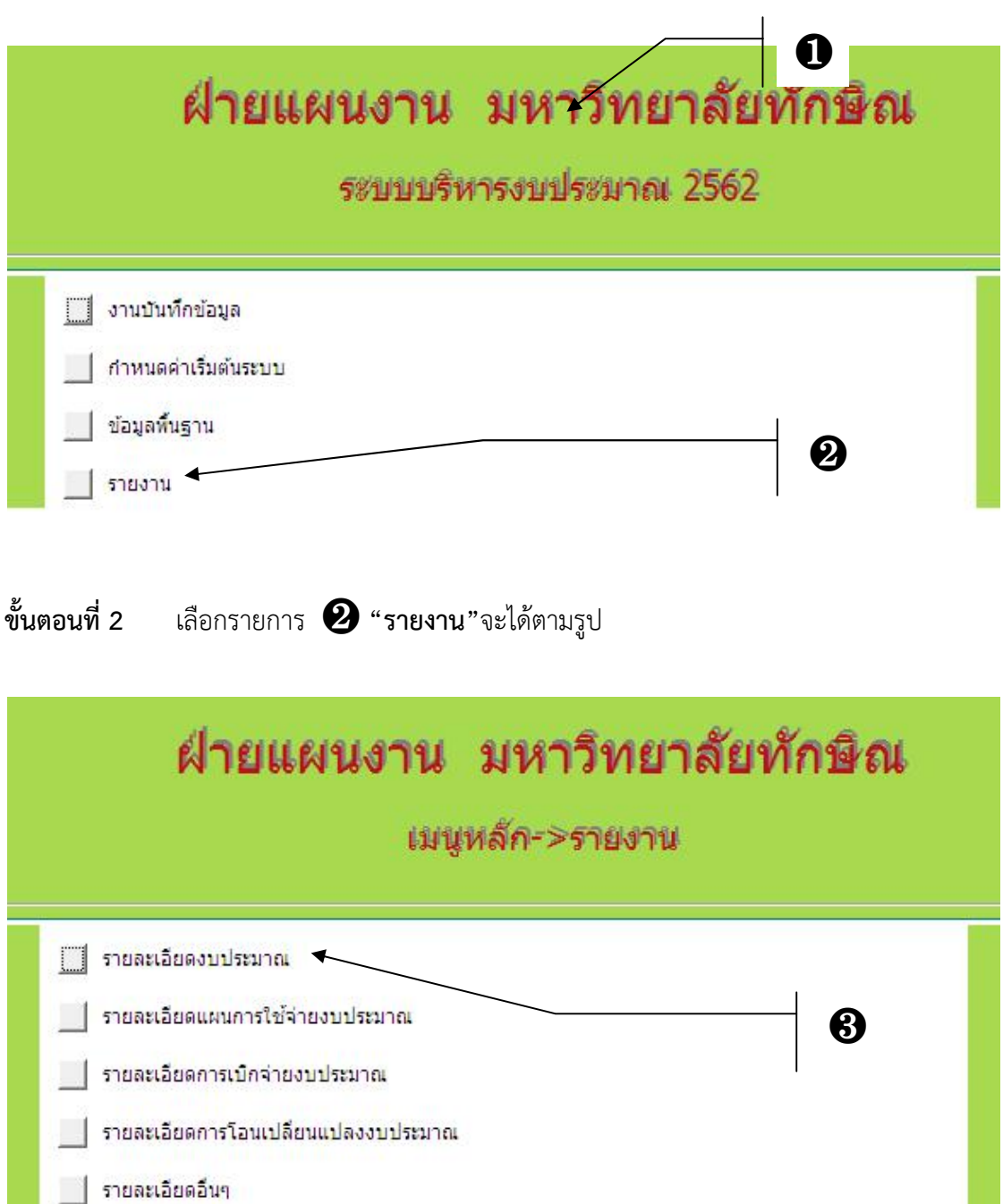

ืออกสู่เมนูหลัก

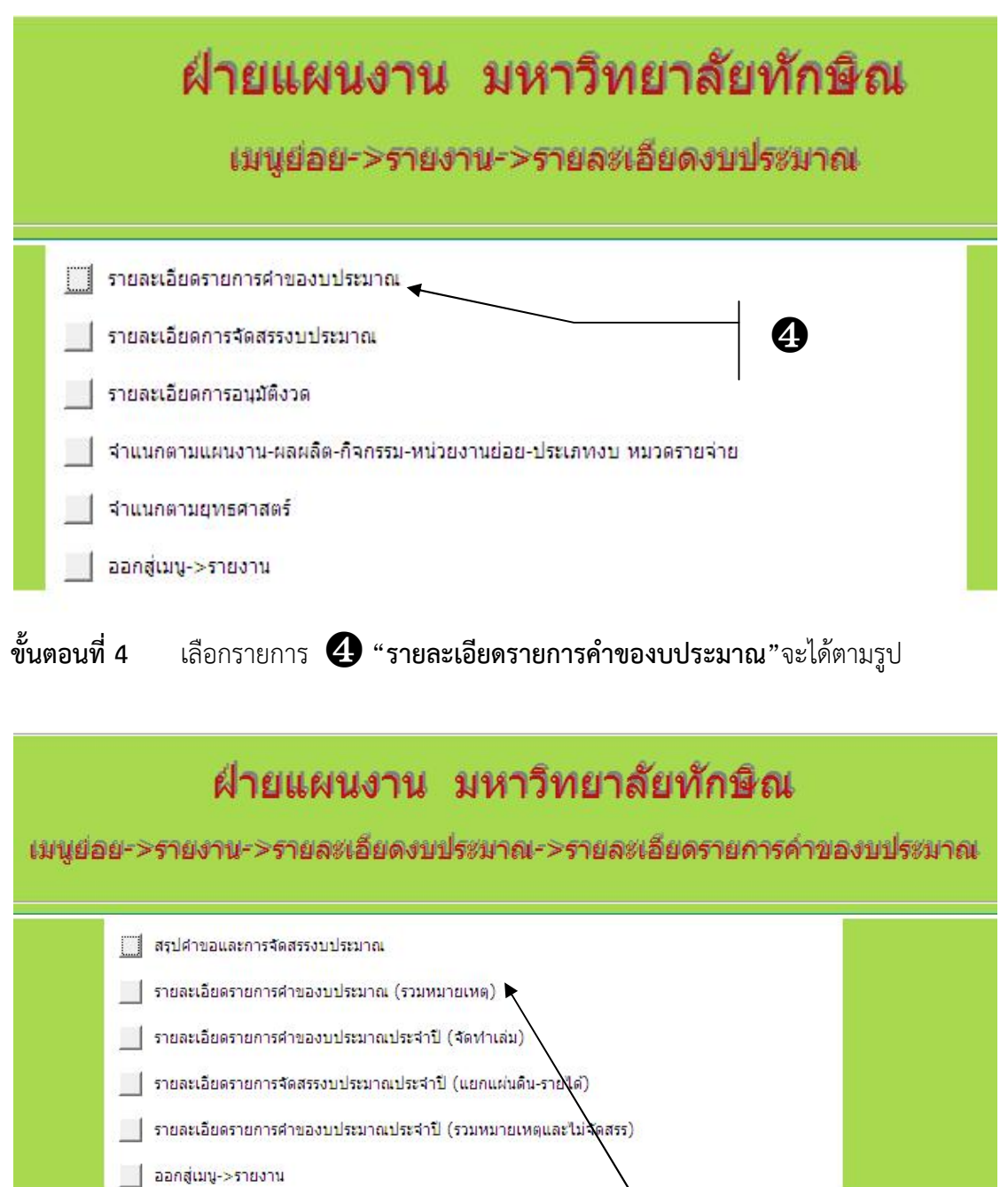

ใหเลือก "รายละเอียดรายการคําของบประมาณ (รวมหมายเหตุ)"

 $\boldsymbol{\Theta}$ 

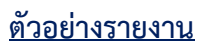

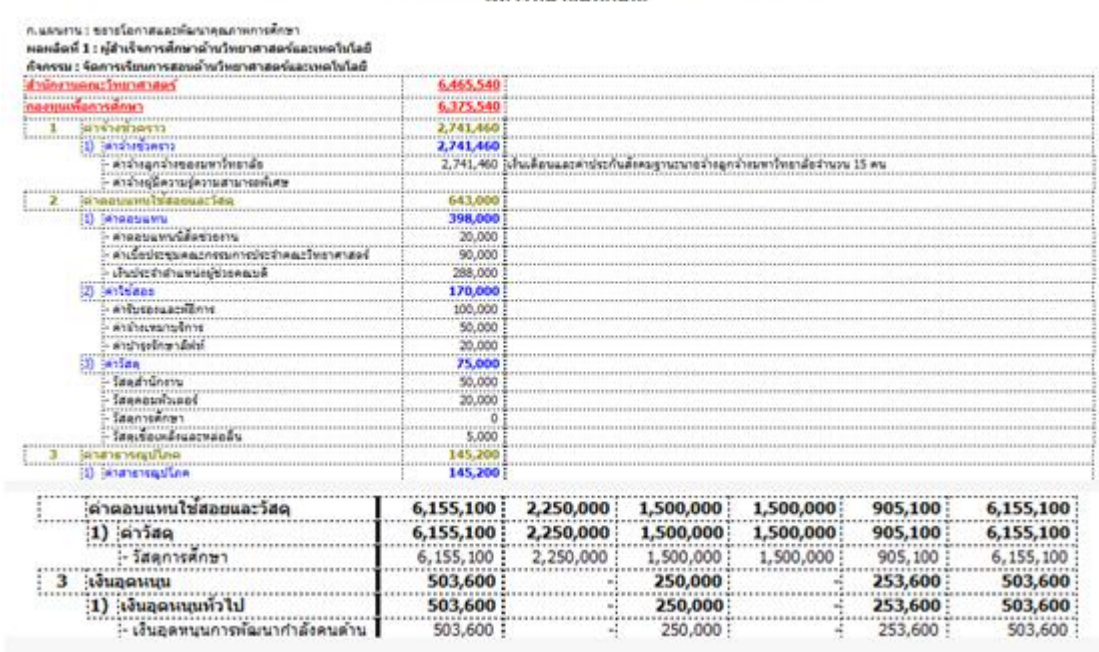

#### รายละเอียดรายการคำของบประมาณรายจำยุ ประจำปังบประมาณ พ.ศ. มหาวิทยาลัยทักษิณ

**2) รายงานรายละเอียดแผนการใชจายงบประมาณ ขั้นตอนที่ 1** เข้าสู่โปรแกรมโดยวิธีการเข้าถึงโปรแกรมข้างต้นแล้ว จะปรากฏหน้าจอรายการหลัก ดังรูป  $\bullet$ ฝ่ายแผนงาน มหาวิทยาลัยทักษิณ ระบบบริหารงบประมาณ 2562

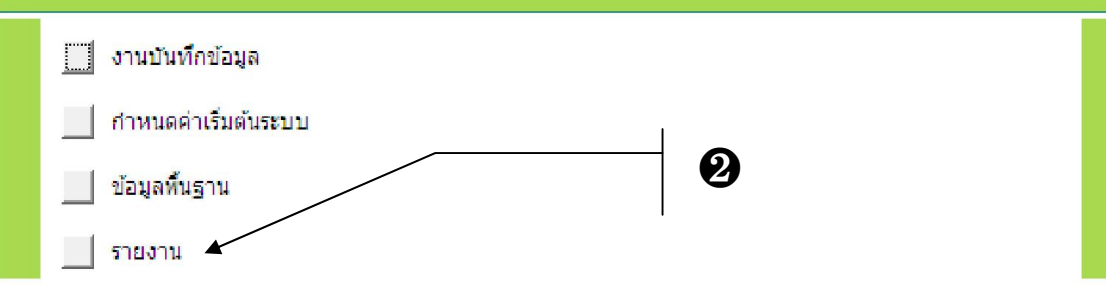

# **ขั้นตอนที่2** เลือกรายการ ❷ **"รายงาน"**จะไดตามรูป

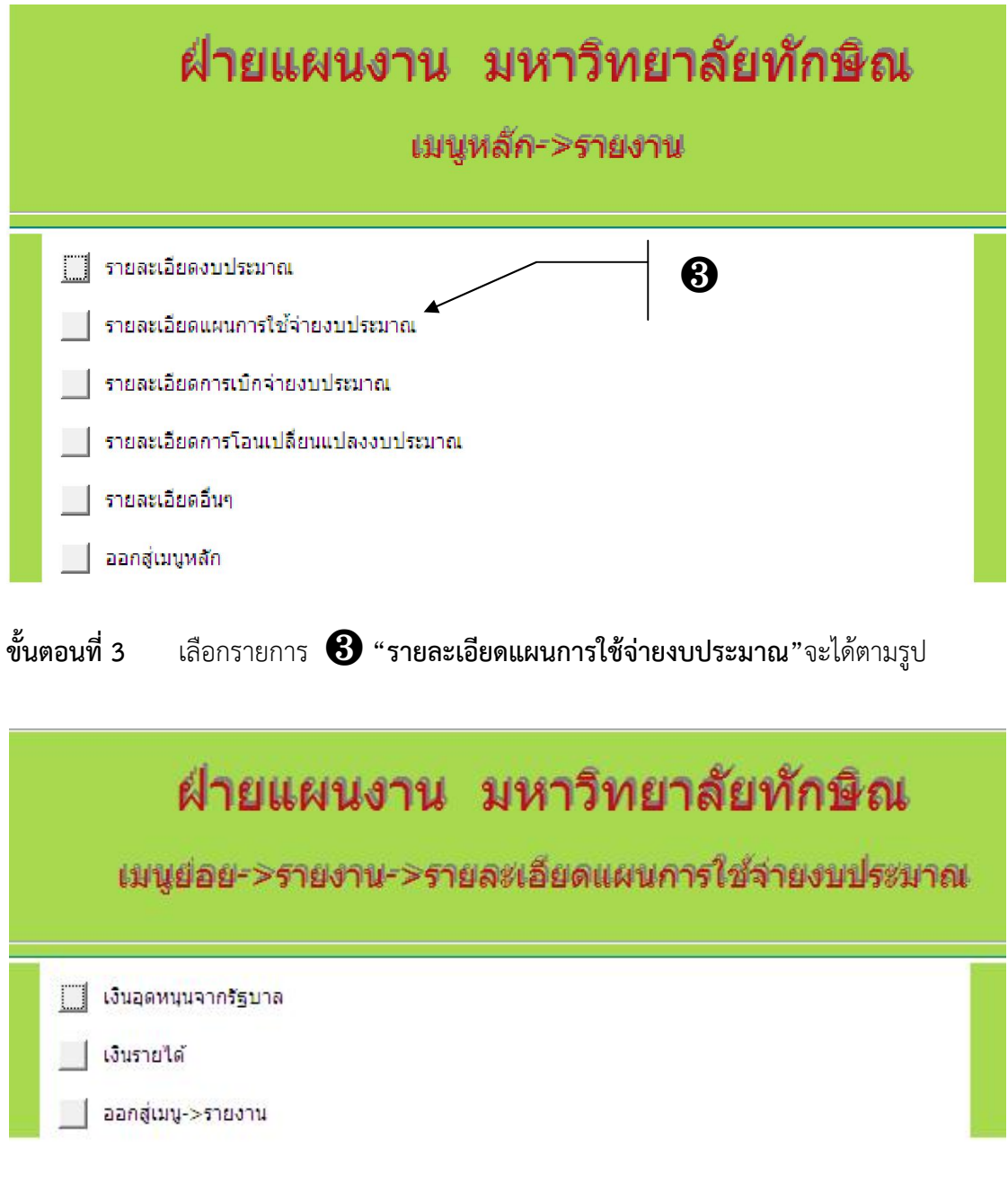

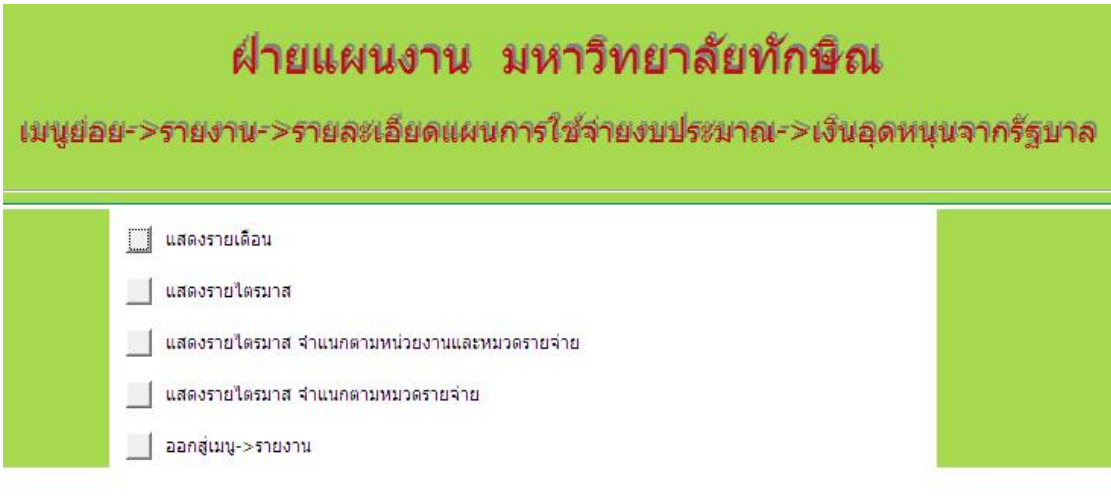

#### **ตัวอยางรายงาน**

รายงานแผนการใช้จ่ายงบประมาณเงินอุตหนุนจากรัฐบาล ประจำปีงบประมาณ พ.ศ. 2561<br>มหาวิทยาลัยทักษิณ

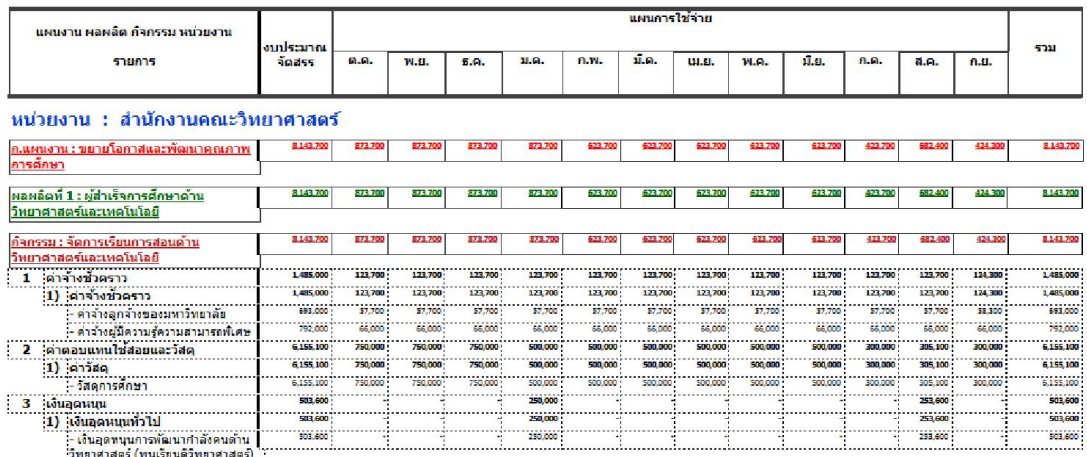

## รายงานแผนการใช้จ่ายงบประมาณ เงินอุดหนุนจากรัฐบาล<br>ประจำปังบประมาณ พ.ศ. มหาวิทยาลัยทักษิณ

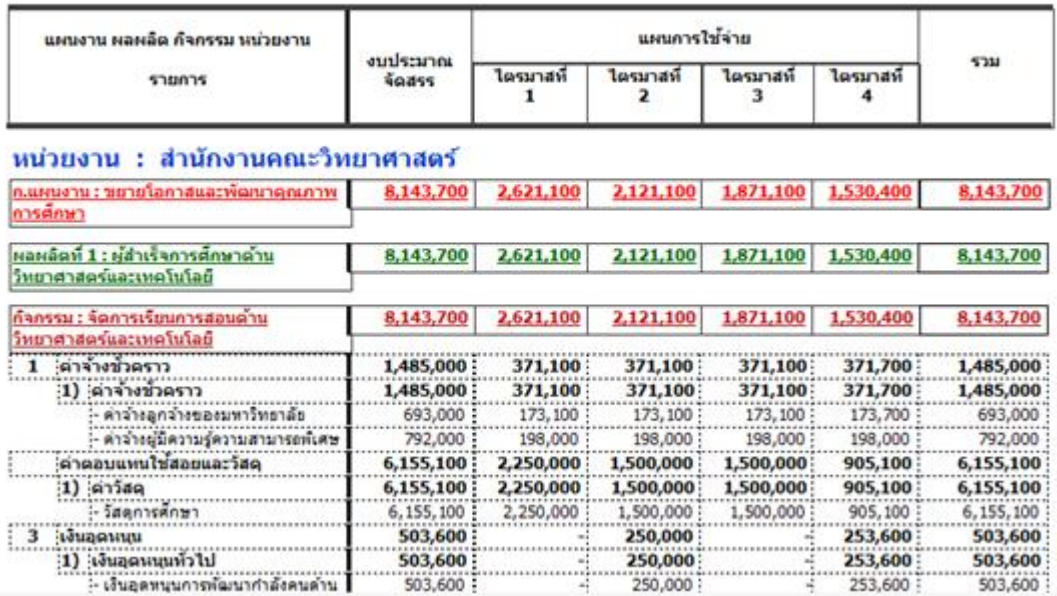

#### รายงานสรุปแผนการใช้จ่ายงบประมาณ เงินอุดหนุนจากรัฐบาล<br>จำแนกตามหน่วยงาน และหมวดรายจ่าย ประจำปังบประมาณ พ.ศ. มหาวิทยาลัยทักษิณ

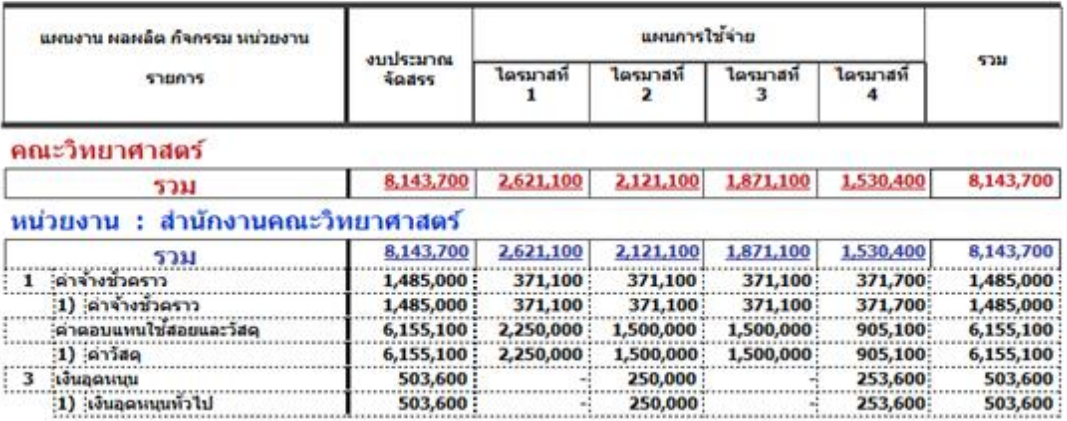

#### รายงานสรุปแผนการใช้จ่ายงบประมาณ เงินอุดหนุนจากรัฐบาล จำแนกตามหน่วยงาน และหมวดรายจ่าย ประจำปีงบประมาณ พ.ศ. ้มหาวิทยาลัยทักษิณ

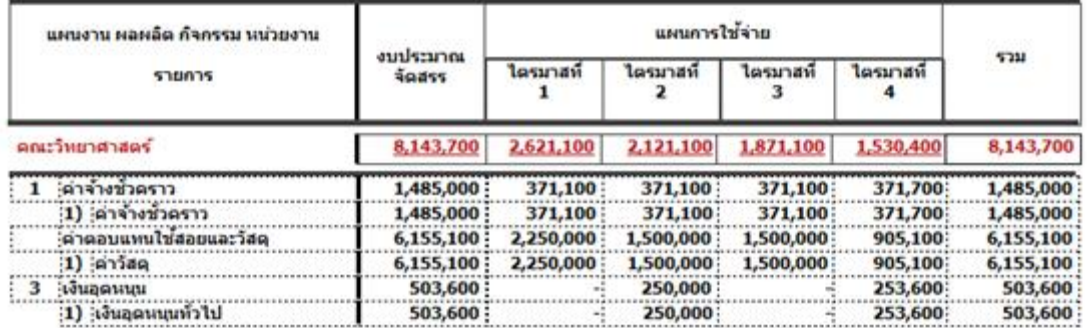

#### **3) รายงานรายละเอียดการเบิกจายงบประมาณ**

**ขั้นตอนที่ 1**เข้าสู่โปรแกรมโดยวิธีการเข้าถึงโปรแกรมข้างต้นแล้ว

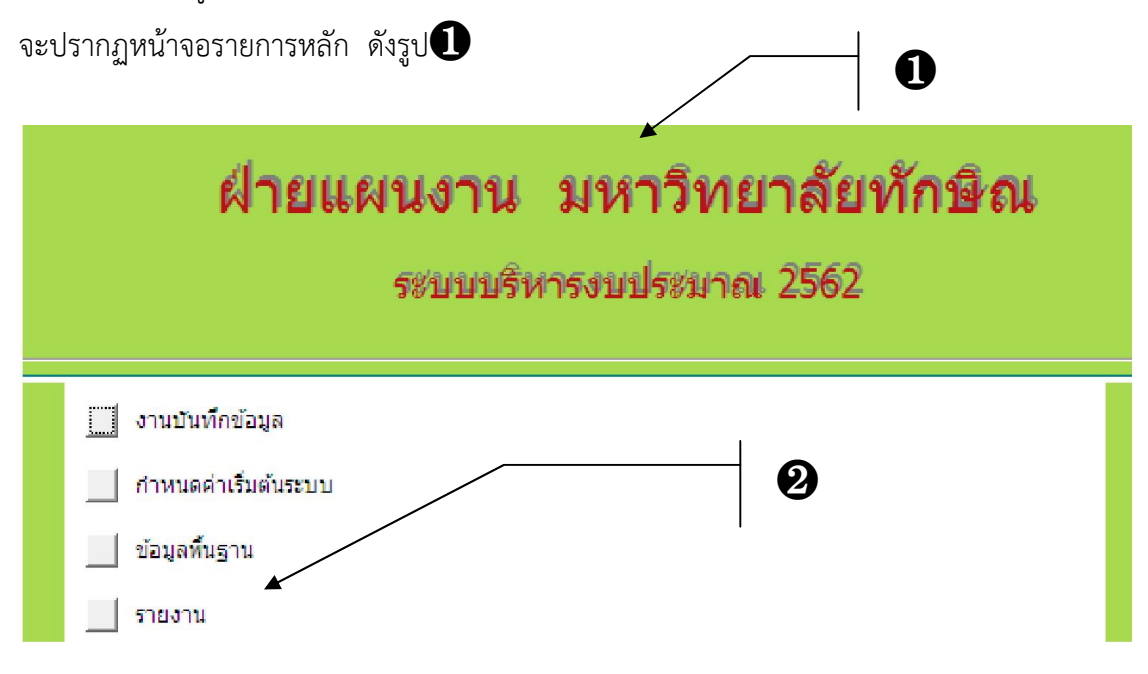

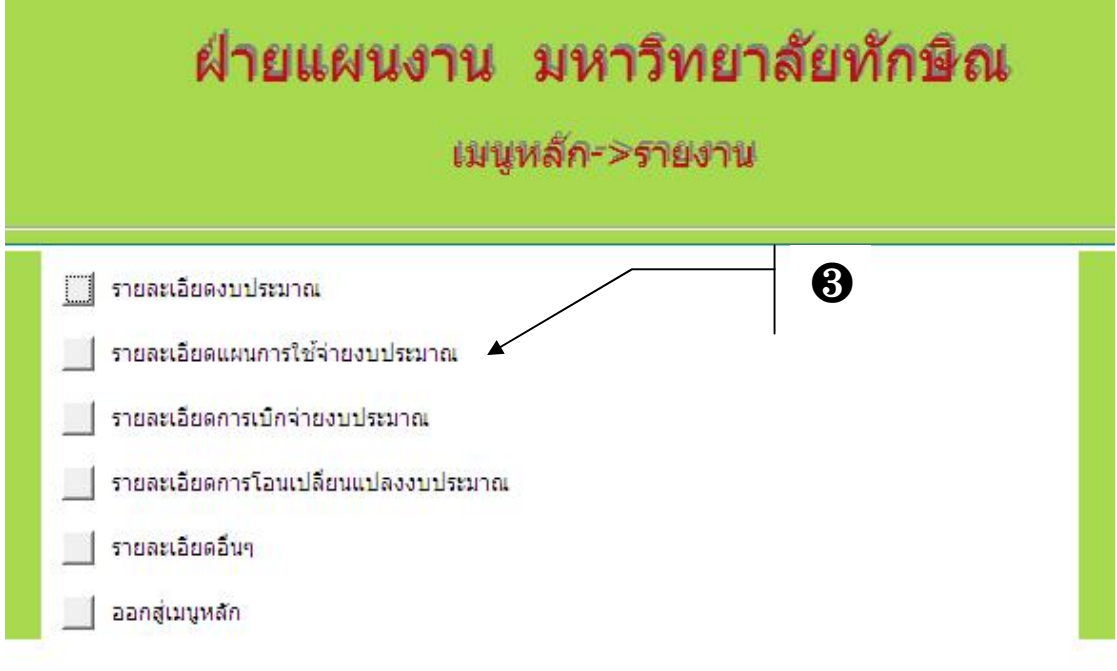

**ขั้นตอนที่3** เลือกรายการ ❸ **"รายละเอียดการเบิกจายงบประมาณ"**จะไดตามรูป

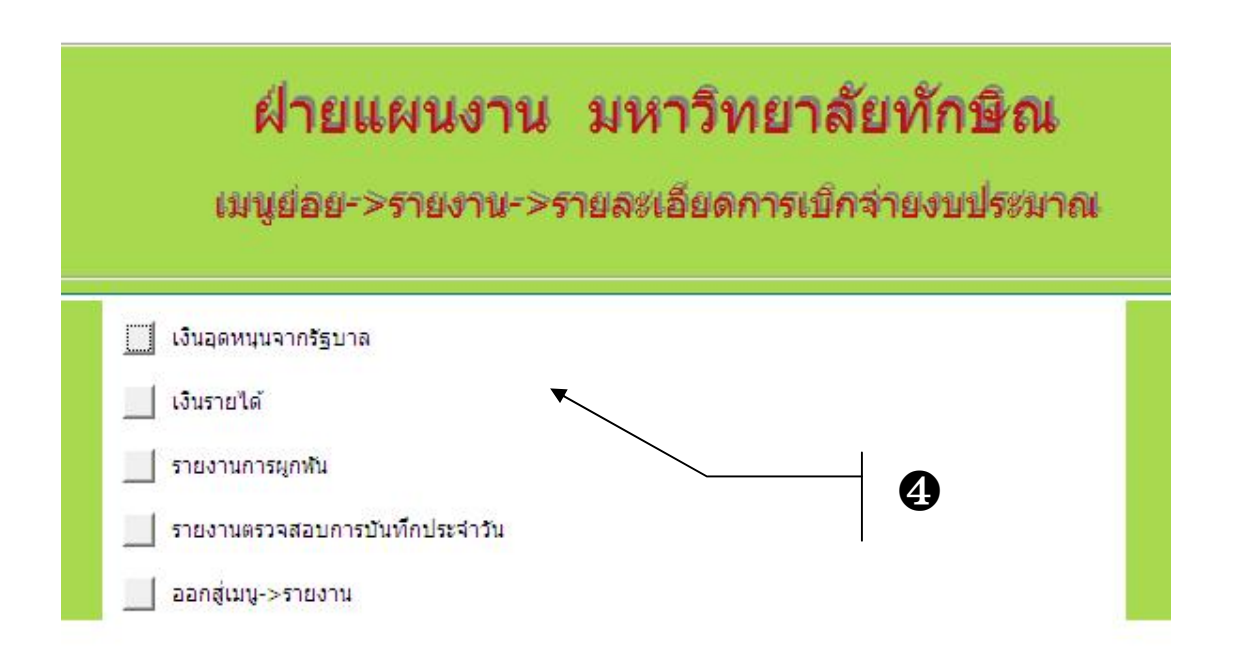

# **ขั้นตอนที่4** เลือกรายการ ❹ **"เงินอุดหนุนจากรัฐบาล"**จะไดตามรูป

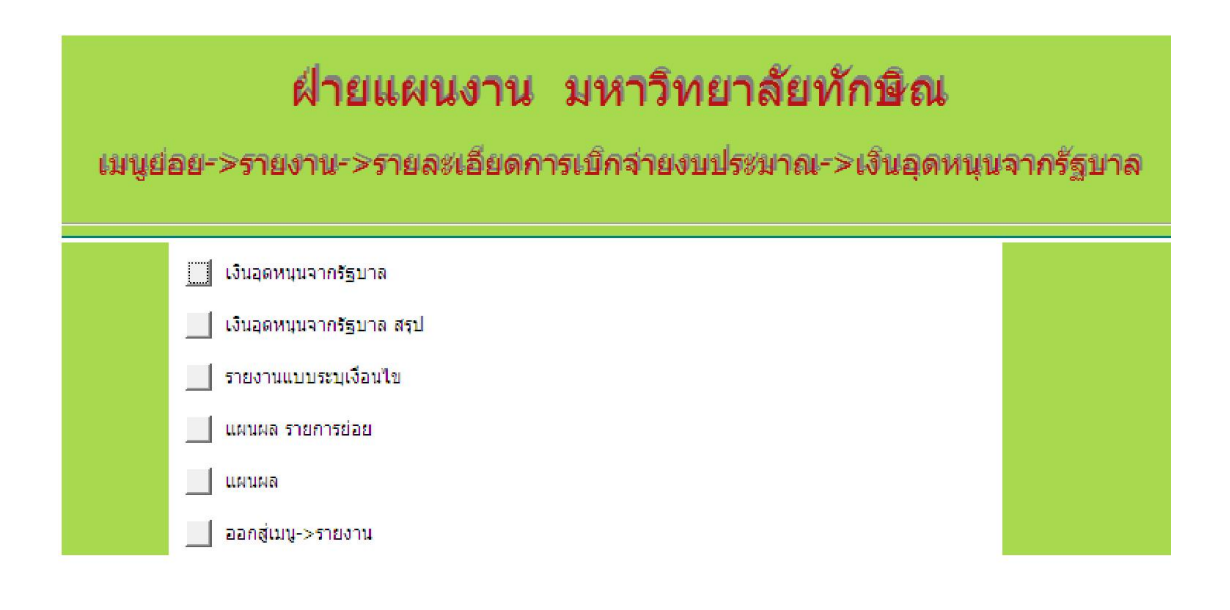

#### **ตัวอยางรายงาน**

#### รายละเอียดการเบิกจ่ายเงินอุดหนุนจากรัฐบาล ประจำปีงบประมาณ พ.ศ. 2557 ประจำเดือน สิงหาคม พ.ศ. 2556

มหาวิทยาลัยทักษิณ

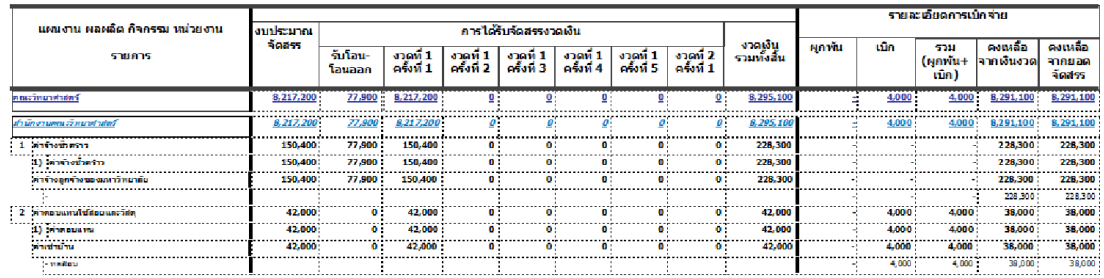

#### รายละเอียดการเบิกจ่ายเงินอุดหนุนจากรัฐบาล ประจำปีงบประมาณ พ.ศ. 2557 ประจำเดือน สิงหาคม พ.ศ. 2556

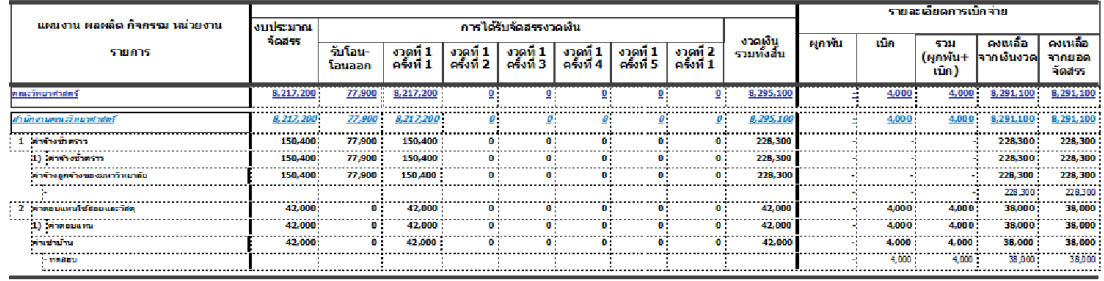

กรณีเลือก "รายงานแบบมีเงื่อนไข"

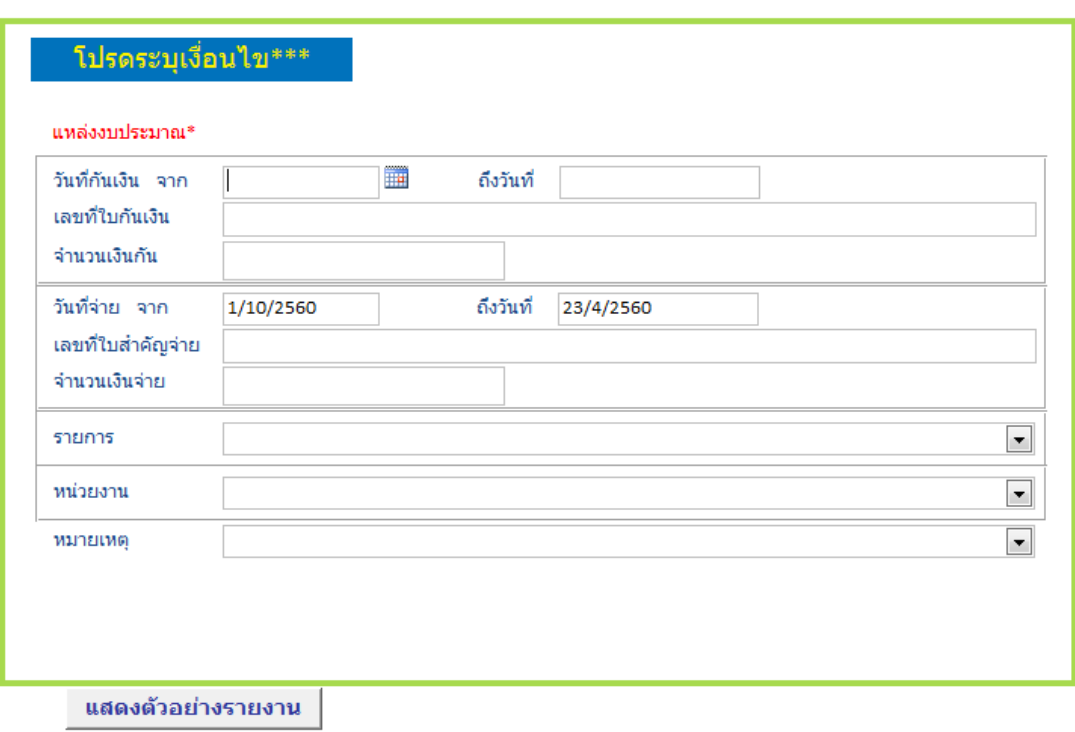

#### **ตัวอยางรายงาน**

รายละเอียดการเบิกจำยเงินอุดหนุนจากรัฐบาล ประจำปังบประมาณ พ.ศ. : ดั้งแต่วันที่ ดีง 23 เมษายน 1 ตุลาคม

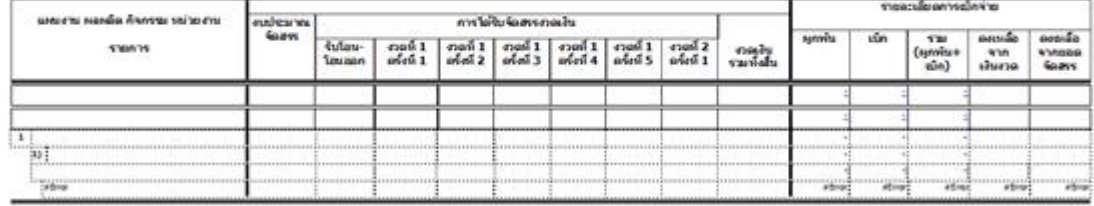

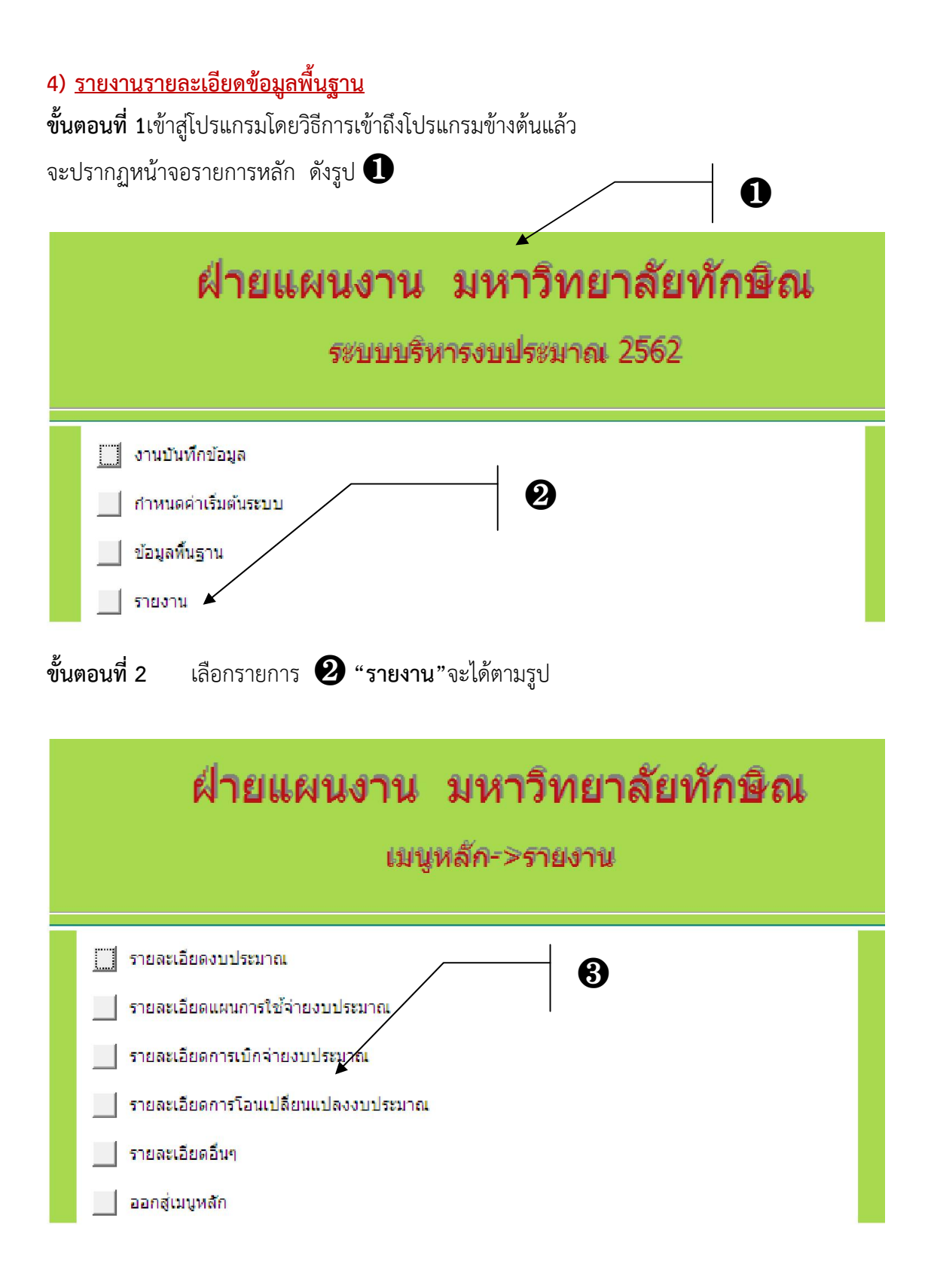

**ขั้นตอนที่3** เลือกรายการ ❸ **"รายละเอียดการโอนเปลี่ยนแปลงงบประมาณ"**จะไดตามรูป

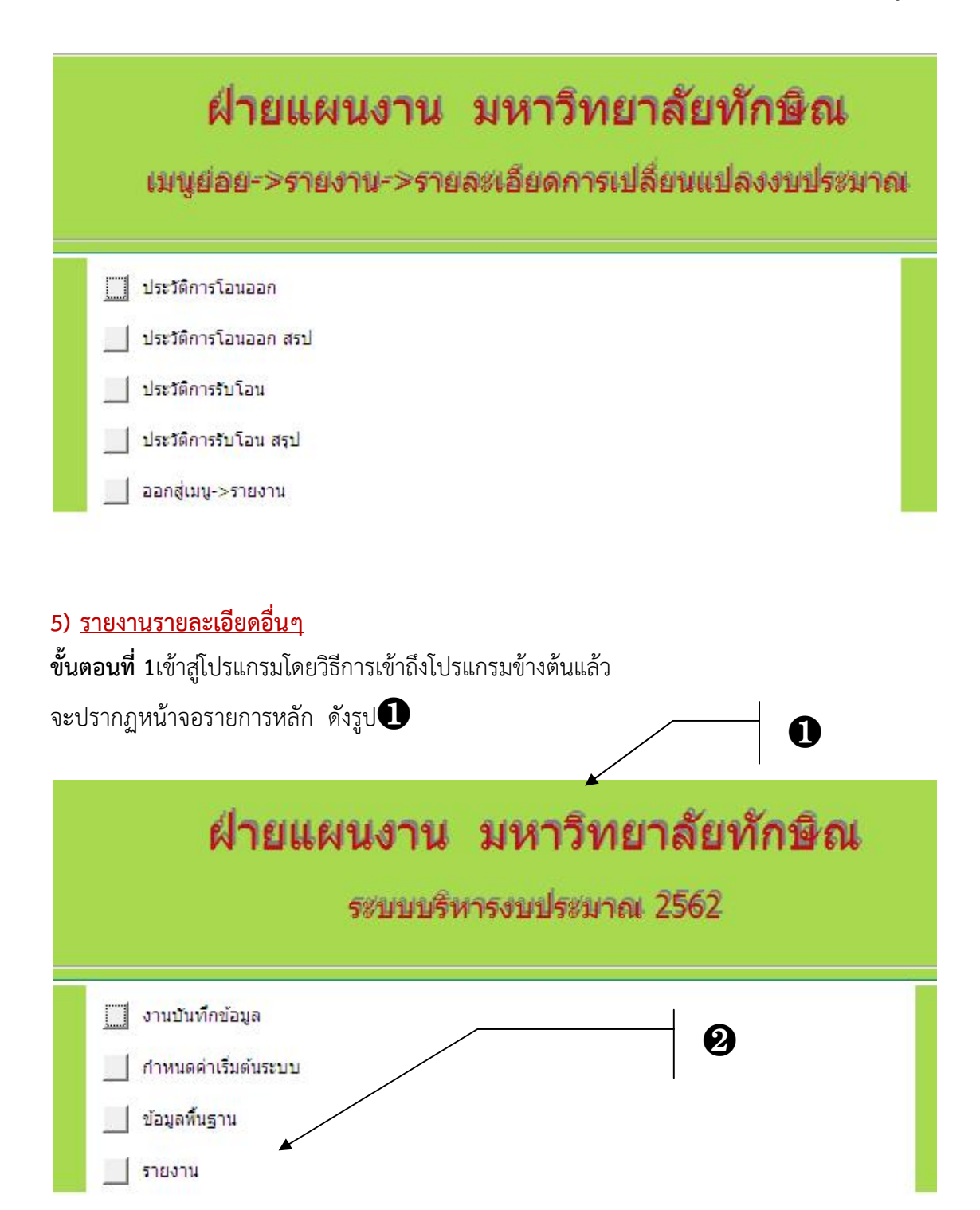

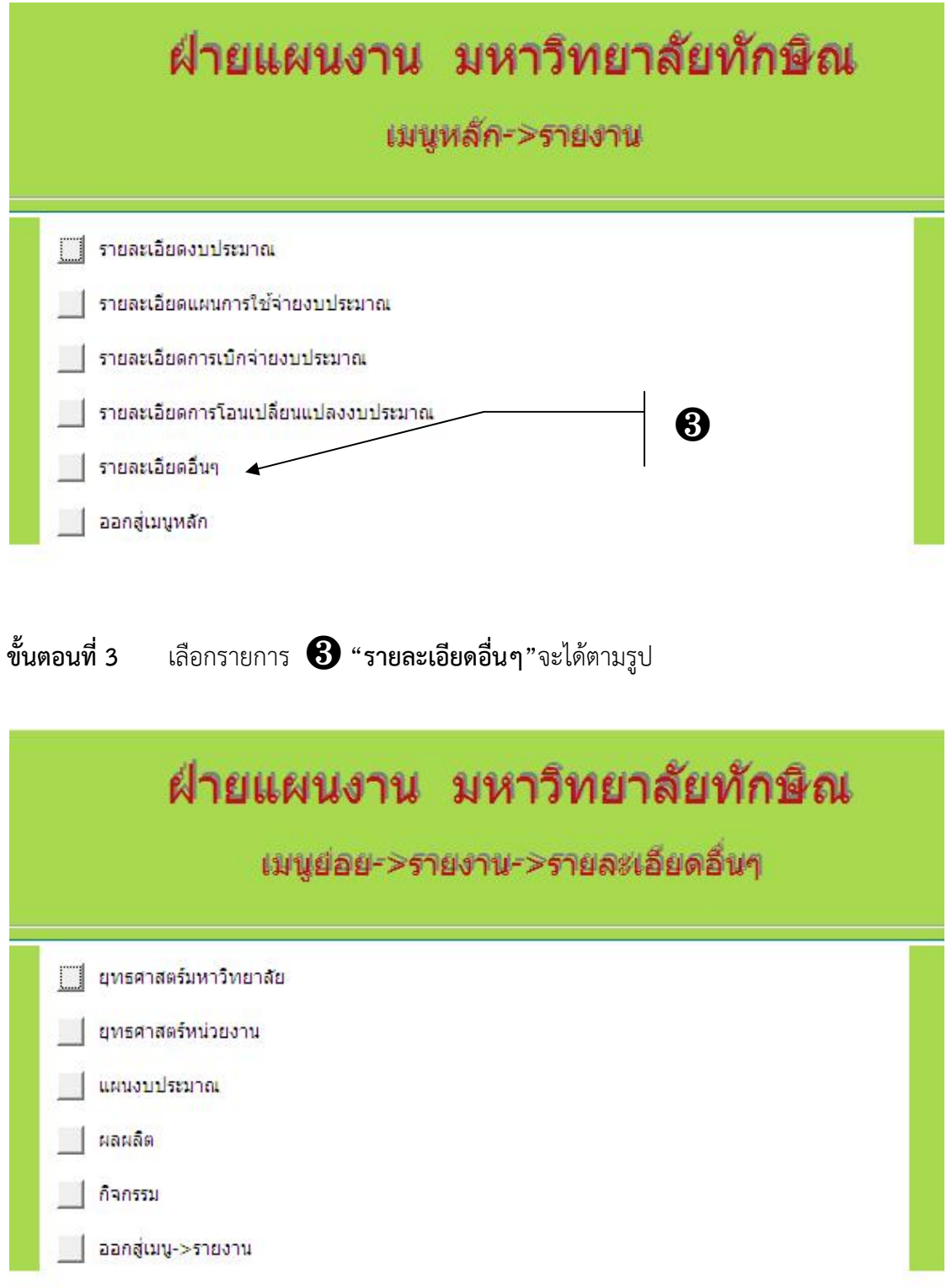

# **ภาคผนวก**

# **ตารางรหัสและชื่อหนวยงานระดับคณะ/เทียบเทา**

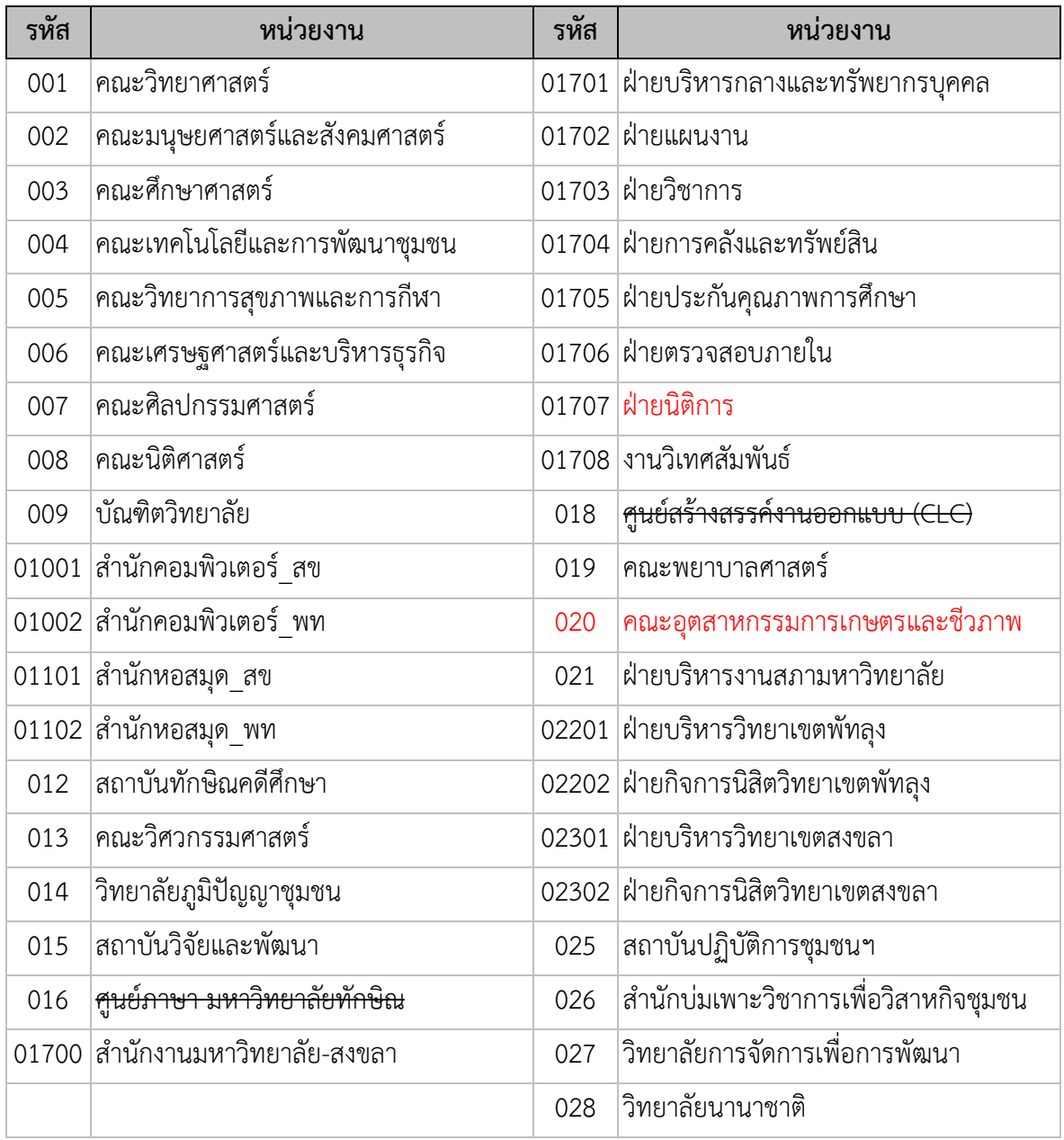

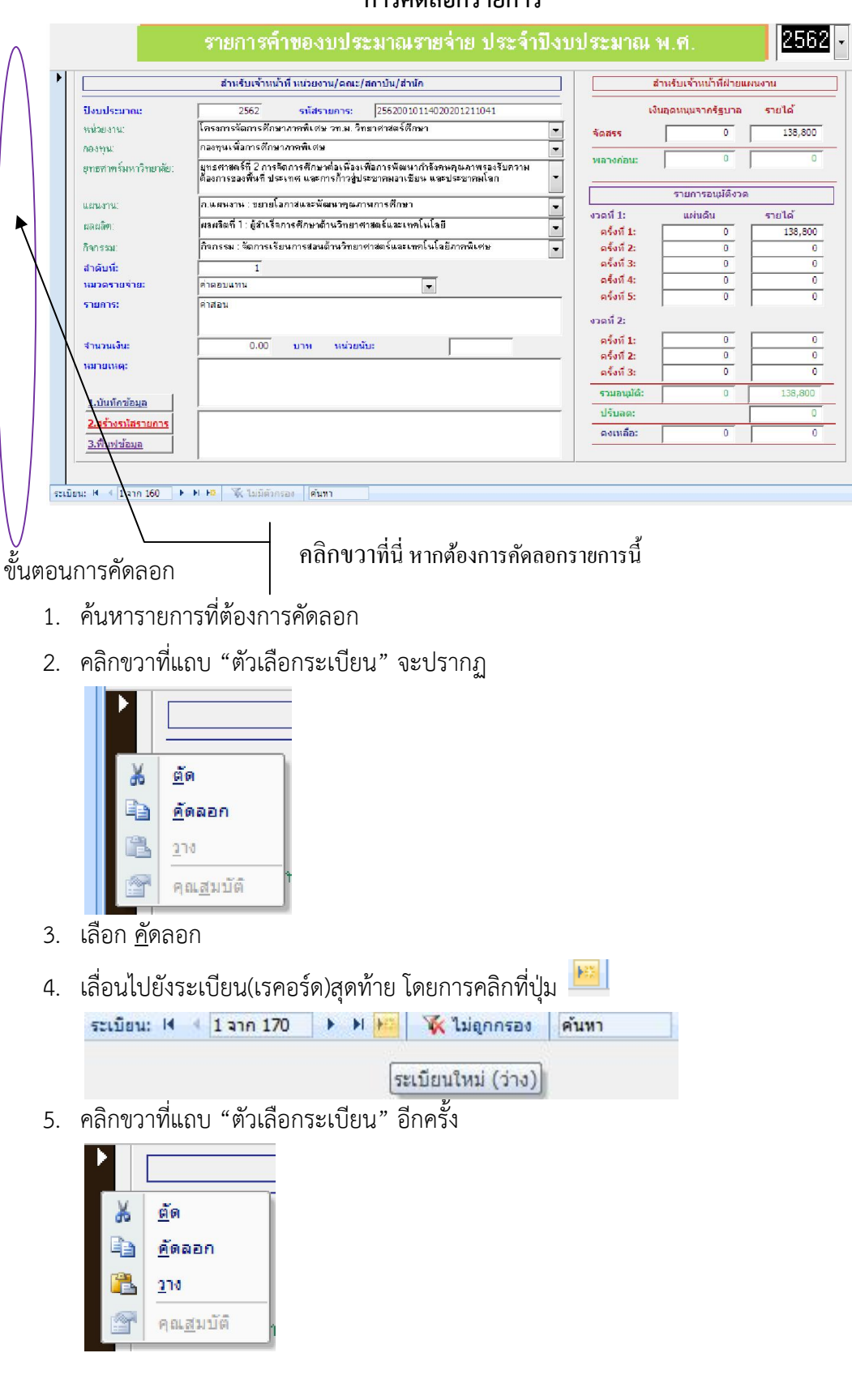

#### **การคัดลอกรายการ**

6. และเลือก วาง

#### **การลบรายการ**

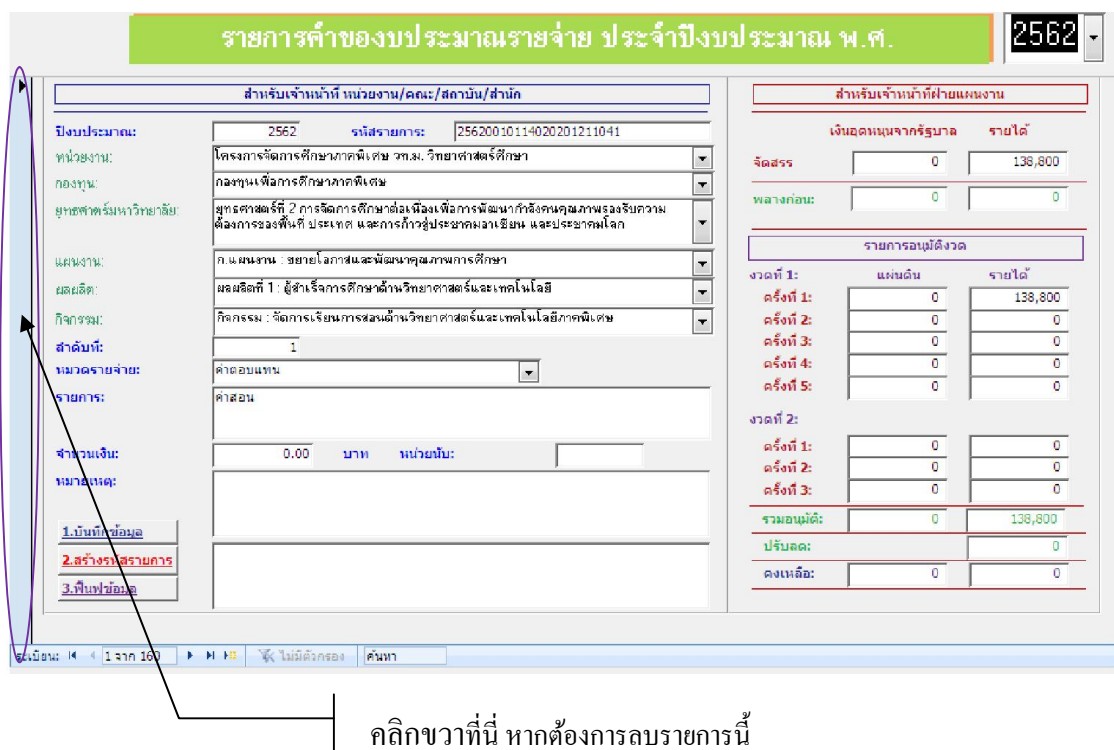

# ขั้นตอนการลบ

- 1. คนหารายการที่ตองการลบ
- 2. คลิกขวาที่แถบ "ตัวเลือกระเบียน" จะปรากฏ

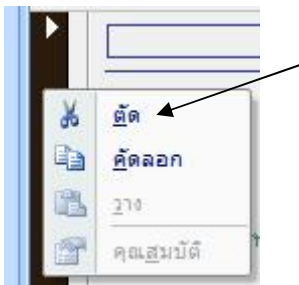

3. เลือก ตัดจะมีหนาตางยืนยันการลบ หากตองการลบใหคลิก "ใช" หากตองการยกเลิกใหคลิก  $``\$ นู $\parallel$ ช $''$ 

## **วิธีที่1การสราง Map Driveโดยวิธีปกติ**

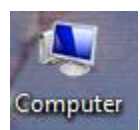

1. คลิกขวาที่ไอคอน เลือก Map Network Drive ….

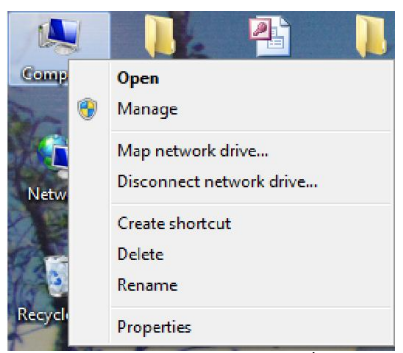

เลือก Drive S แลวพิมพคําสั่ง ดังรูป

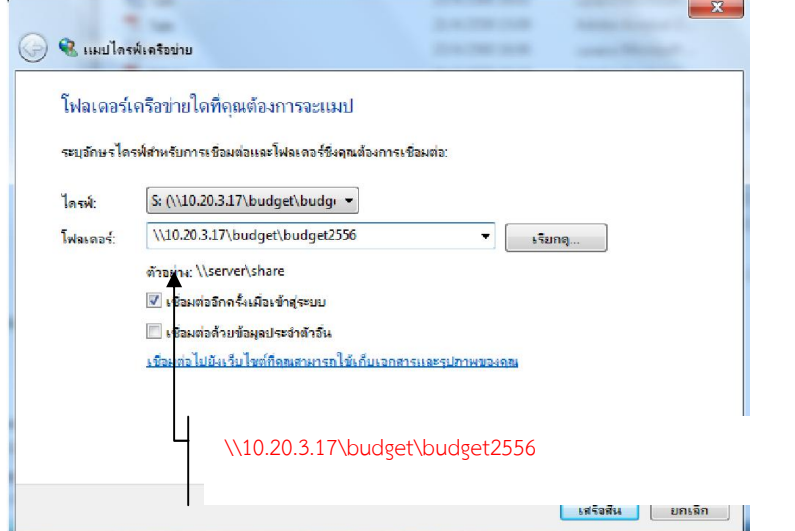

หมายเหตุ : กรณีมีการ Map Drive S: ไว้แล้ว สามารถเลือกใช้ Drive อื่นแทนได้

2. เสร็จแลว คลิก Finishจะมีหนาตาง ใหใส User Name : budget\_user หรือ administrator Password : admin@2560 หรือ admin@1234

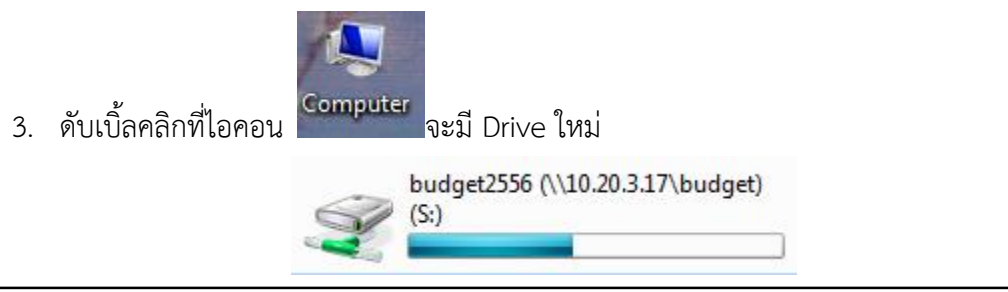

1. เปดโปรแกรม Notepad ในกลุม Accessories

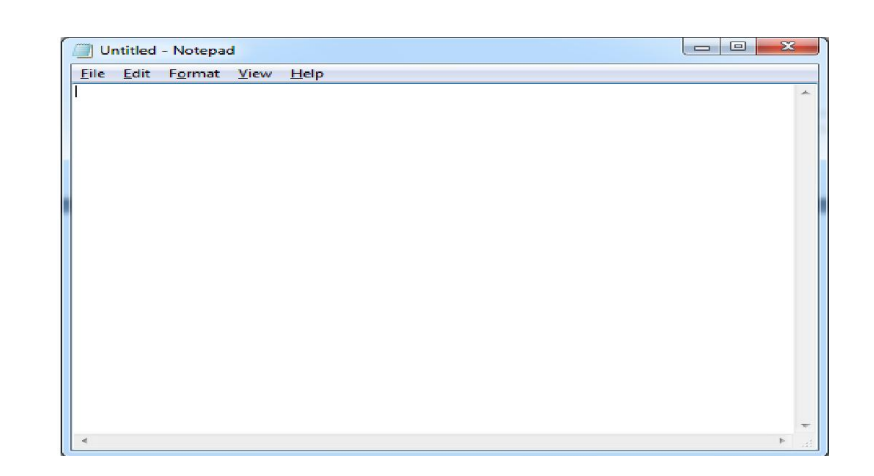

พิมพคําสั่ง ดังรูป

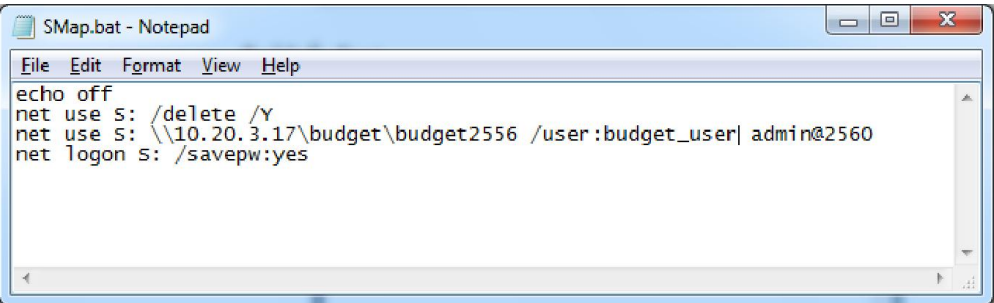

2. เสร็จแล้ว Save ในชื่อ SMap

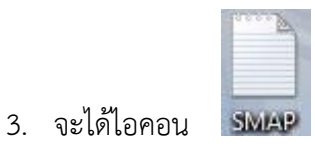

# **หมายเหตุ : กรณีมีการ Map Drive S: ไวแลว ของเดิมจะถูกยกเลิก สามารถเลือกใช Drive อื่นแทนได**

# **วิธีที่3 การสราง Shortcut**

1. คลิกขวาที่หน้า desktop Folder Shortcut  $\overline{\bullet}$ Catalyst Control Center Microsoft Office Access 2007 ฐานข้อมูล ② View Bitmap image  $\overline{\mathcal{L}}$ Sort by Contact  $\bullet$ Refresh **DE Langes Microsoft Office Word** Paste Journal Document 重 Paste shortcut 画 งานนำเสนอ Microsoft Office PowerPoint **Undo Delete**  $Ctrl + Z$ **B** sanges Microsoft Office Publisher Groove Folder Sy chronization þ E WinRAR archive **Text Document** ₿ New  $\blacktriangleright$ 團 รุปวาด Microsoft Office Visio **KE** Screen resolution 图 แผ่นงาน Microsoft Office Excel **Gadgets**  $\bullet$ WinRAR ZIP archive  $\blacksquare$ Personalize Ĥ **Briefcase** 

#### 2. ในหน้าต่าง Create Shortcut

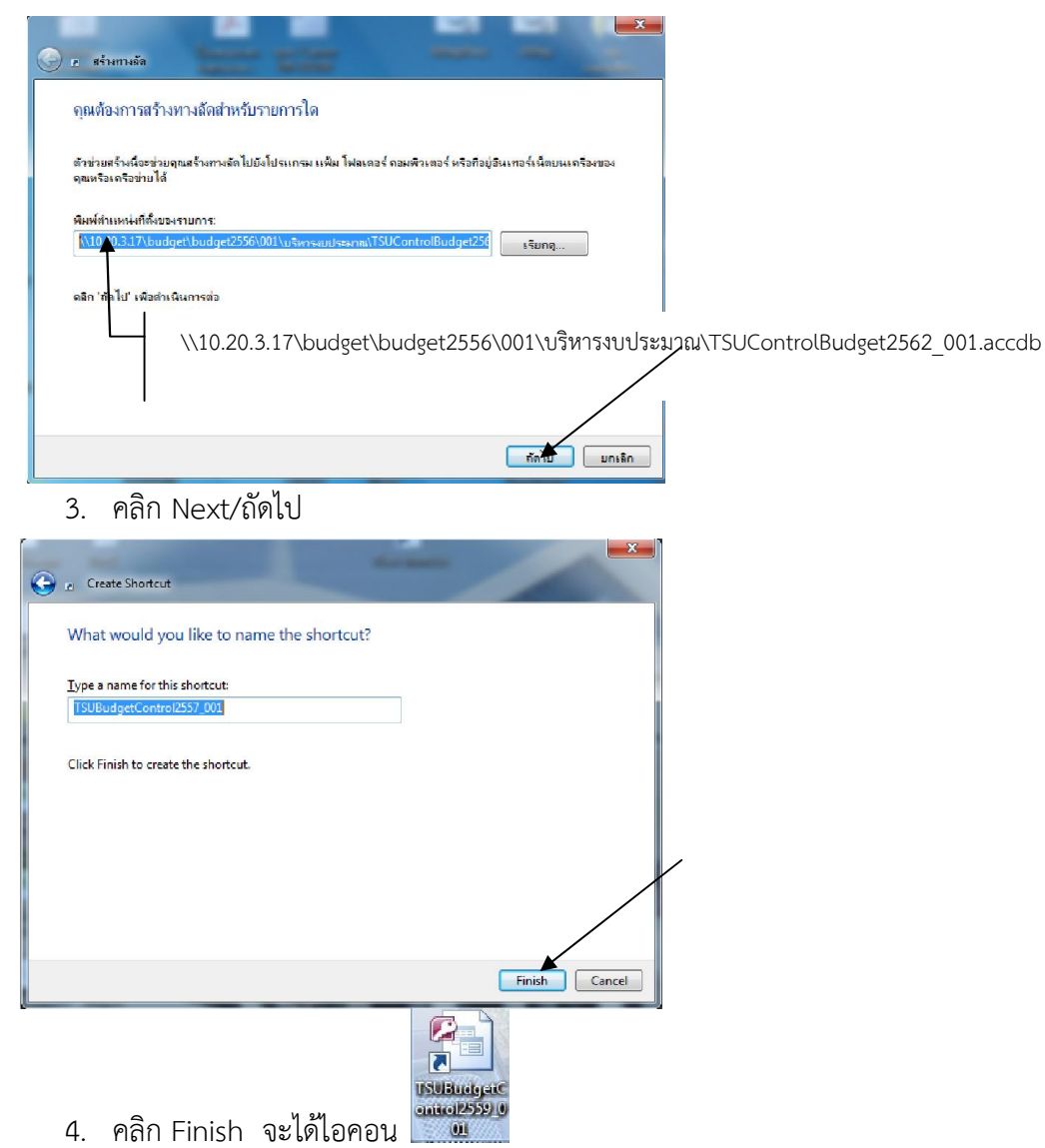

#### **การเชื่อมโยงตาราง**

## กรณีที่เปดไฟลแลวมีขอความเตือนดังนี้

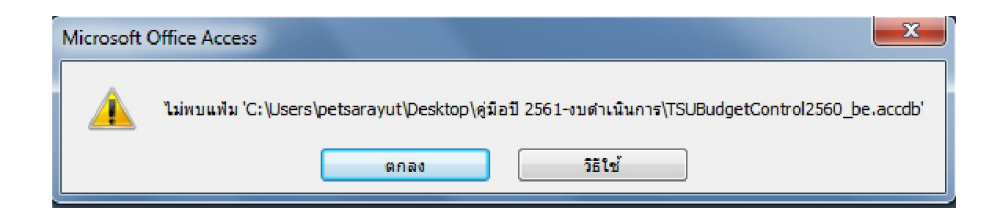

# ใหดําเนินการ ตามขั้นตอนตอไปนี้

- 1. คลิกขวาที่ชื่อตารางใดก็ไดที่มีรูปแบบ  $\bigcirc$  คำเตือนเกี่ยวกับความปลอดภัย เนื้อทาบางอย่างในฐานข้อมูลลูกปิดใช้งาน  $\lceil$ ด้วเลือก... ตาราง **ED** PRE DATA \* Mainly **KEF\_ACTIVITY** REF\_BUDGET\_PLAN S:\คู่มือการใช้ระบบบริหารงบประมาณ ประจำปี 2559\TSUBudgetControlCap2558\_TSU\_be.accdb \* EN REF\_BUDGET\_TYPE \* REF\_BudgetType \* REF\_BUDGETYEAR <sup>+</sup> El pEE BuildingCPP
- 2. จะปรากฏ list box ตามขางลาง ใหคลิกที่ "ตัวจัดการตารางที่เชื่อมโยง"

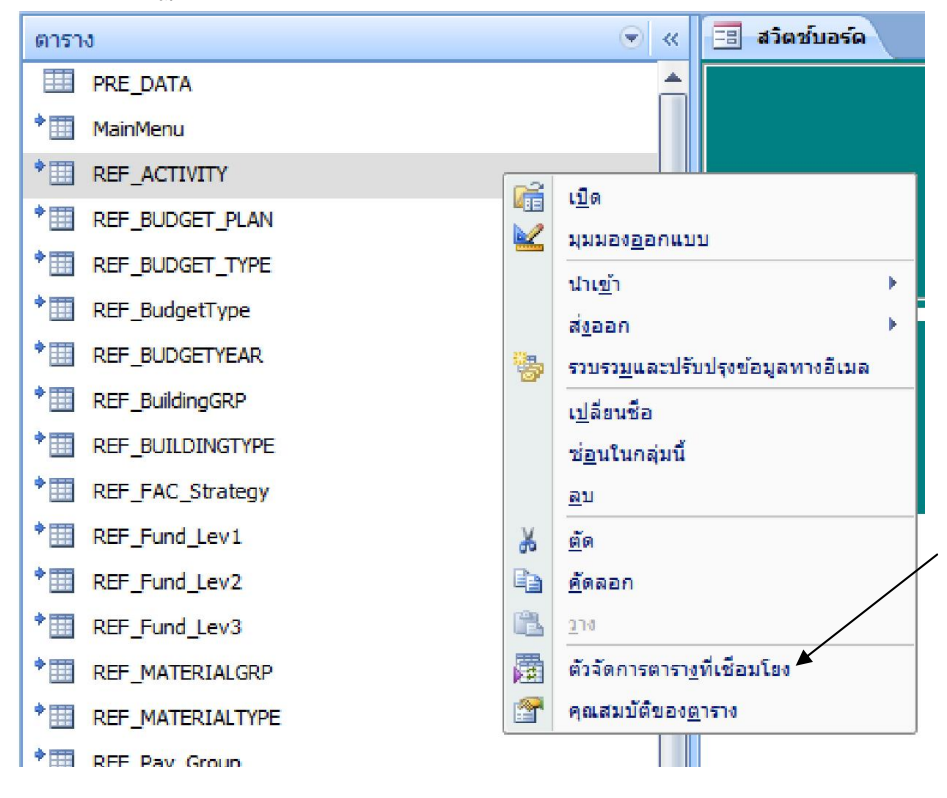

#### 3. เมื่อปรากฏหนาตางตามขางลาง ใหคลิก

#### $\overline{\mathbf{v}}$ ุ่นส<u>ด</u>งพร้อมท์สำหรับตำแหน่งที่ตั้งใหม่เสมอ ...<br>... และคลิก "เลือกทั้งหมด"

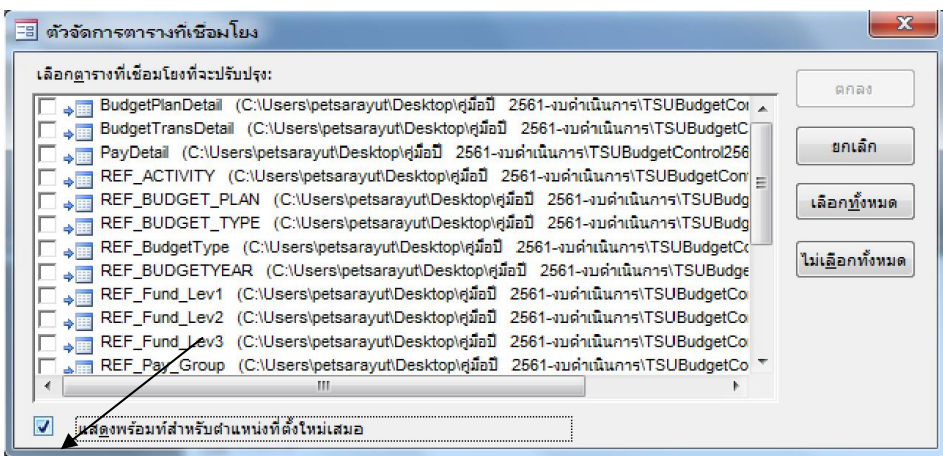

## 4. เมื่อปรากฏหนาตางตามขางลาง ใหคลิก "ตกลง"

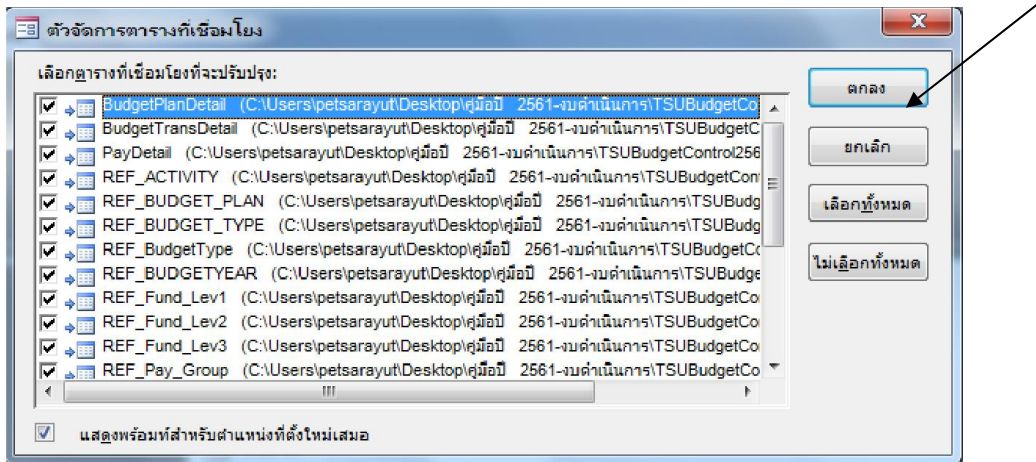

# 5. เมื่อปรากฏหนาตางตามขางลาง ใหเลื่อนทางซายหา Drive

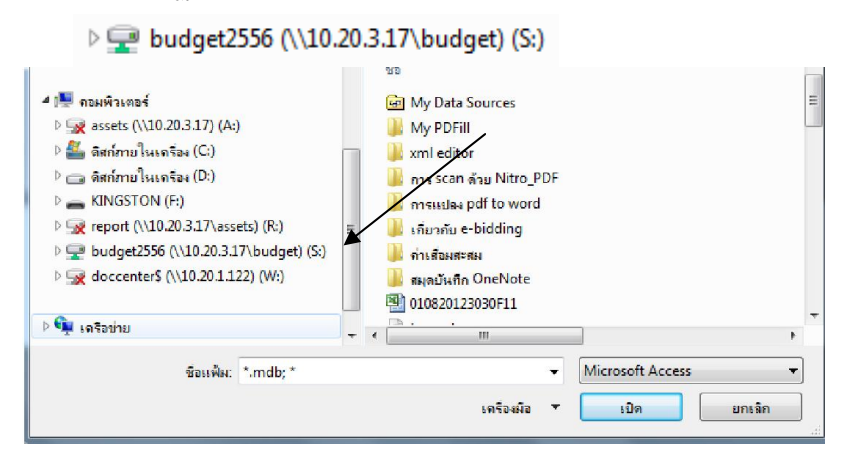

## 6. เมื่อปรากฏหนาตางตามขางลาง ใหเลื่อนทางขวาหา Folder

#### ได้ คู่มือการใช้ระบบบริหารงบประมาณ ประจำปี 2562

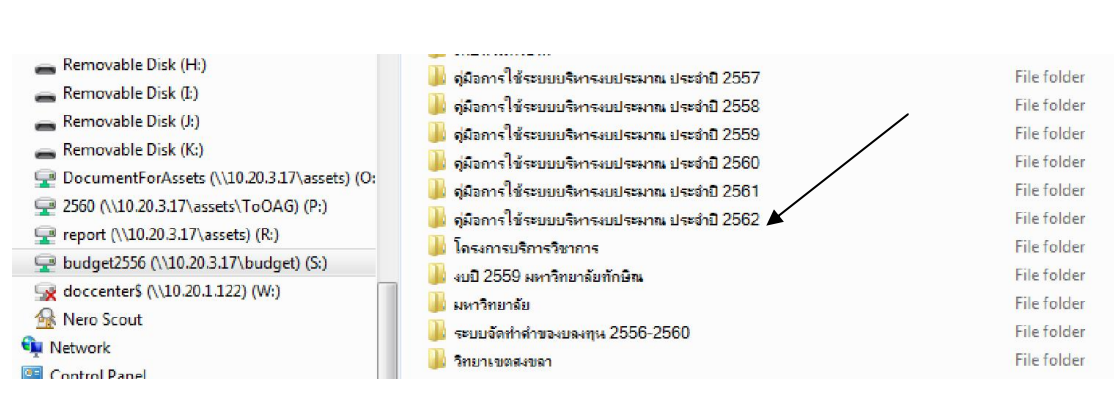

File folder

#### 7. และเลือกไฟลที่ตองการเชื่อมโยงคือ คือ

#### TSUBudgetControl2562\_be.accdb

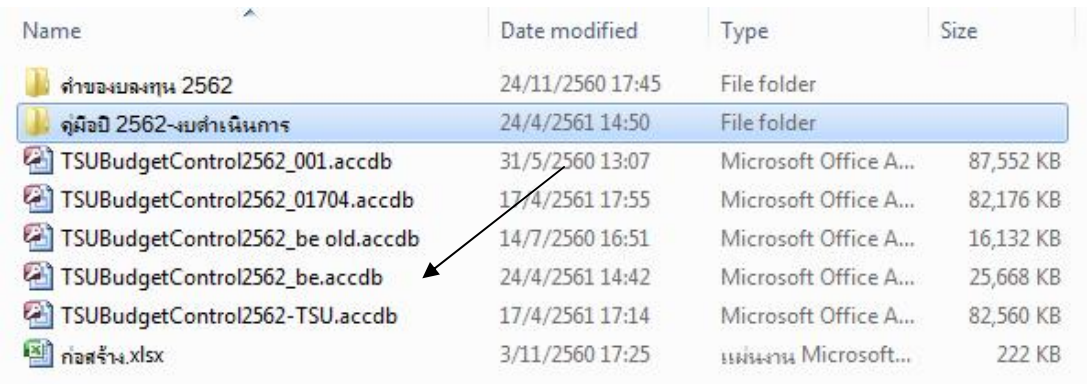

8. รอสักครู/อาจใชเวลาพอสมควร ระบบจะทําการเชื่อมโยงตาราง

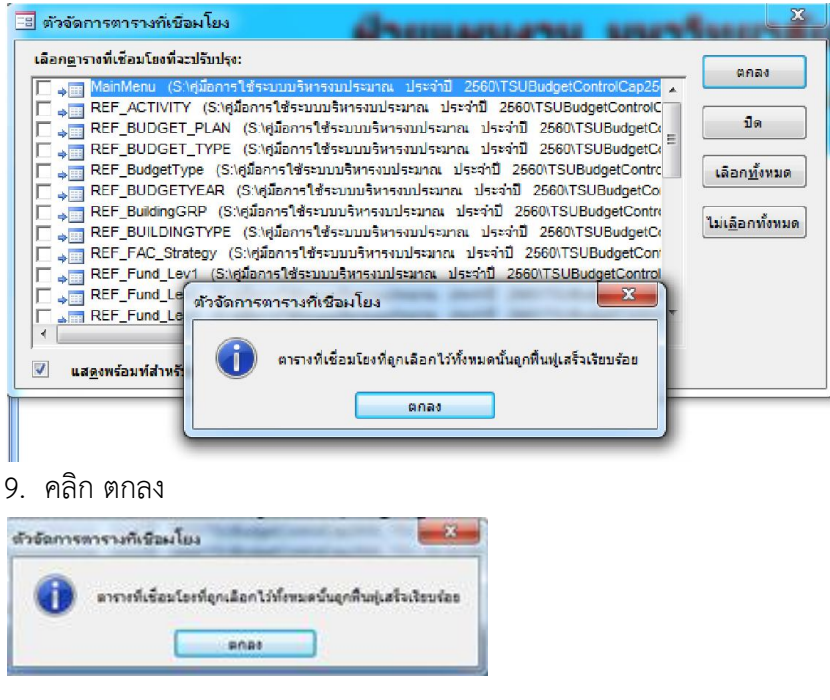

-------------------------------------------------------------------------

10. และ ปด

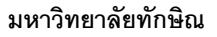

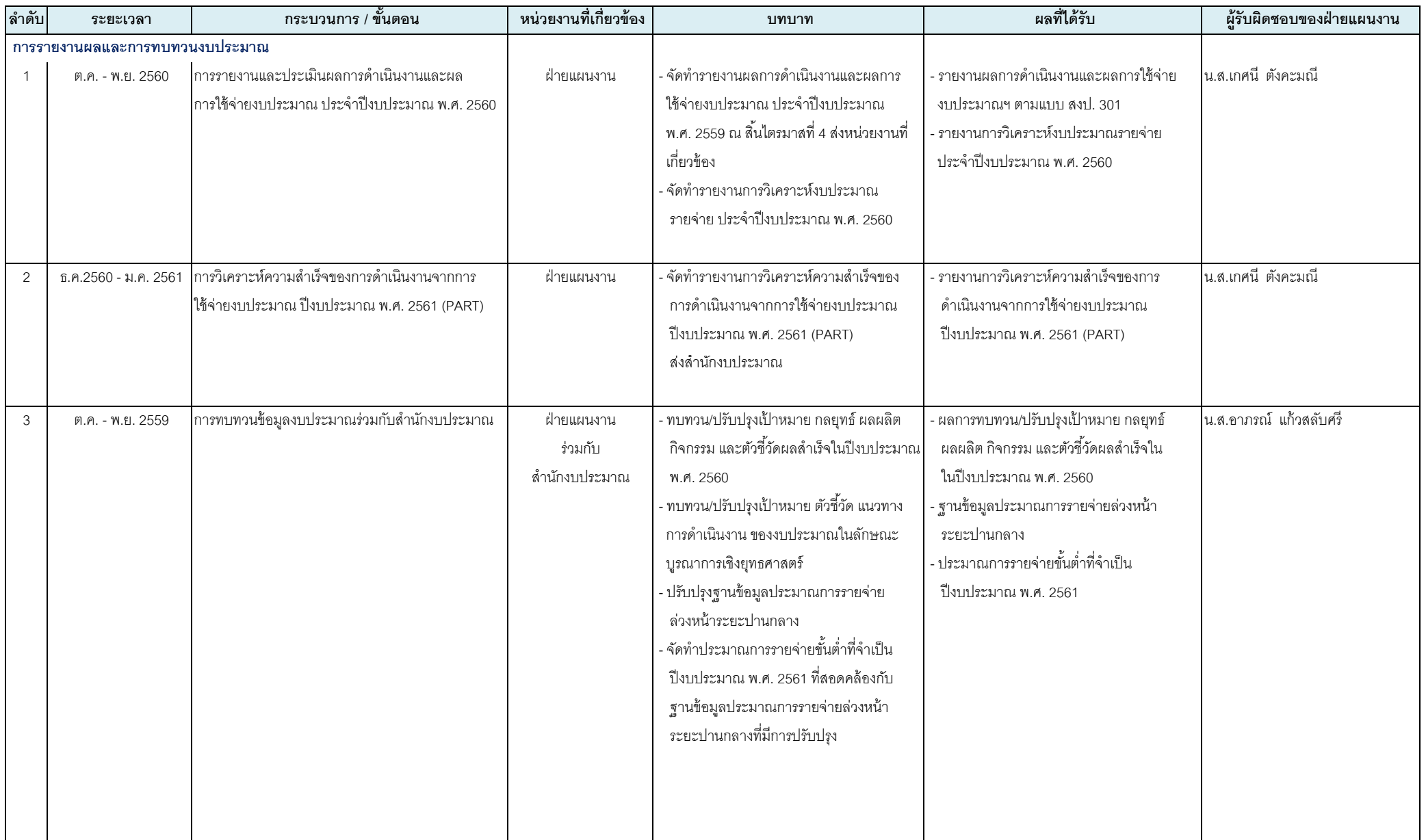

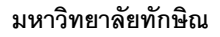

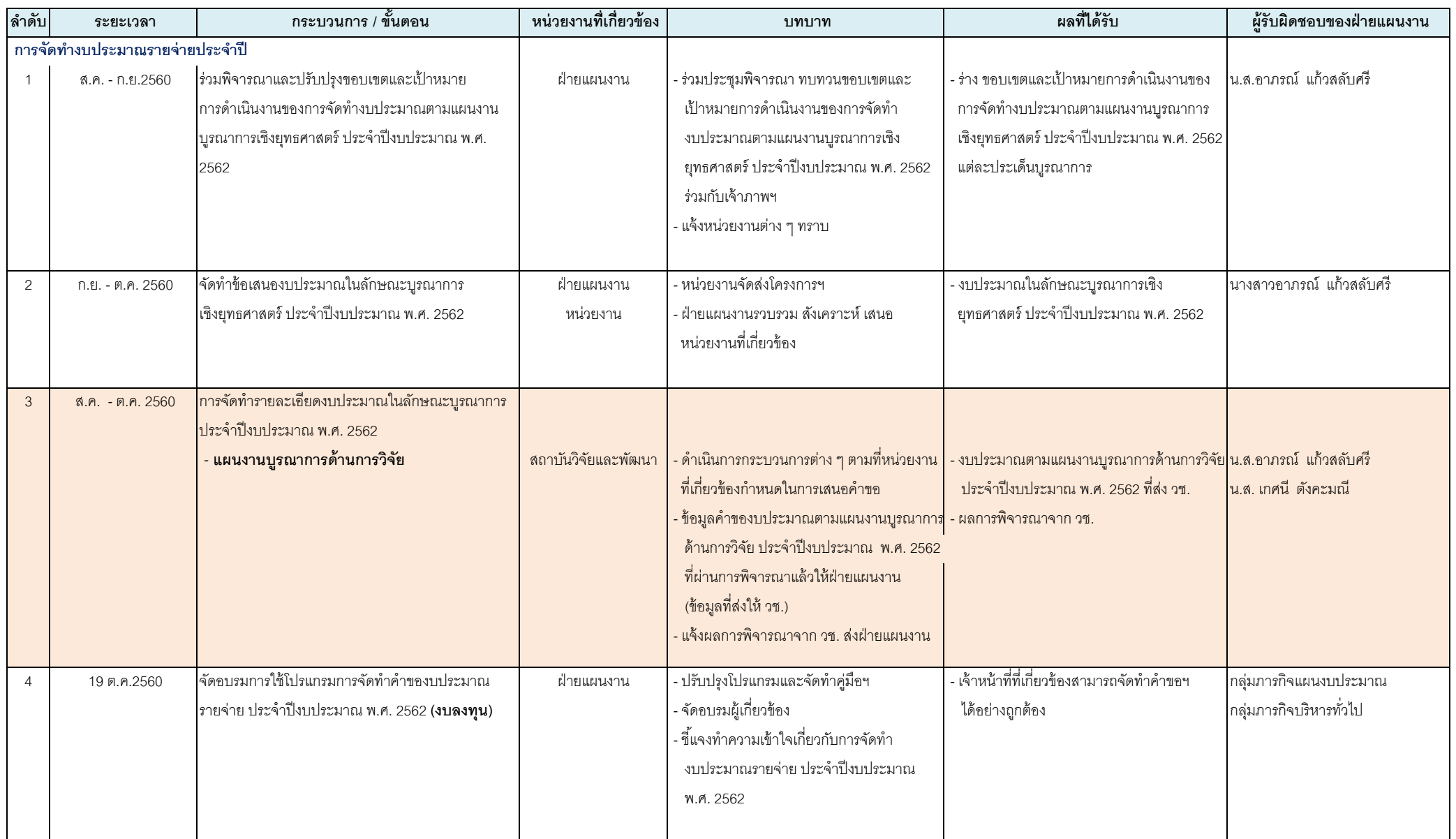

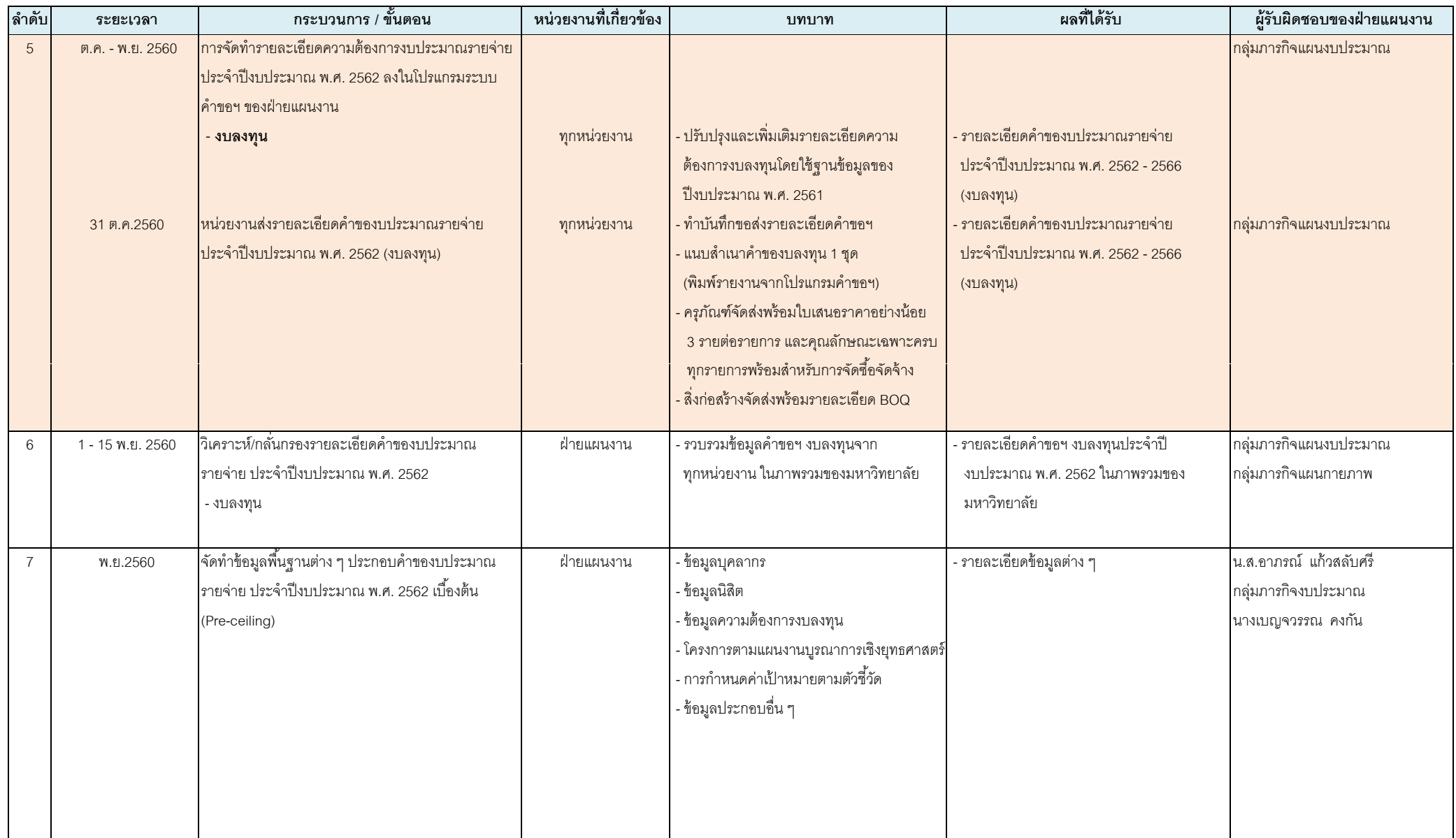

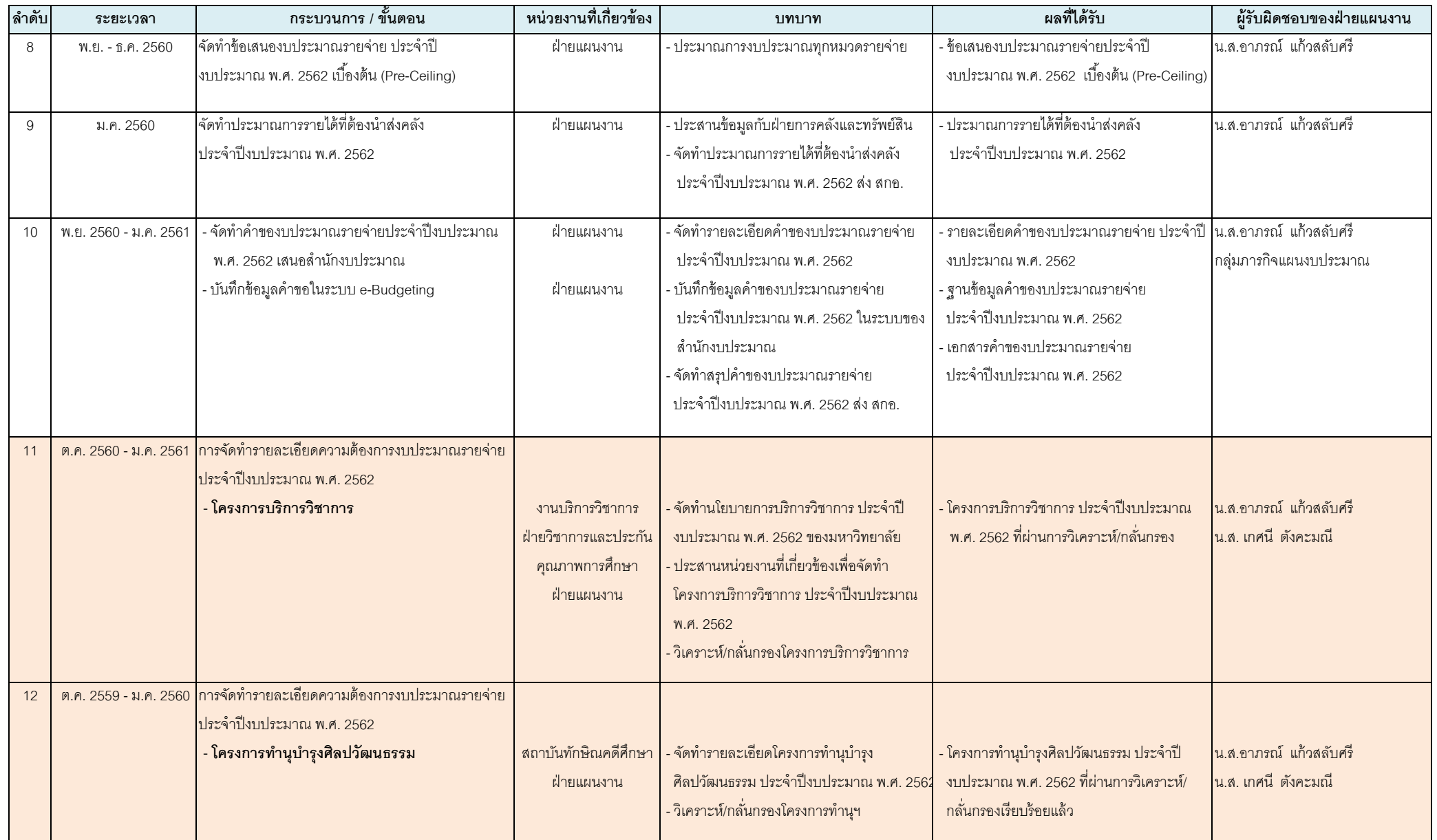

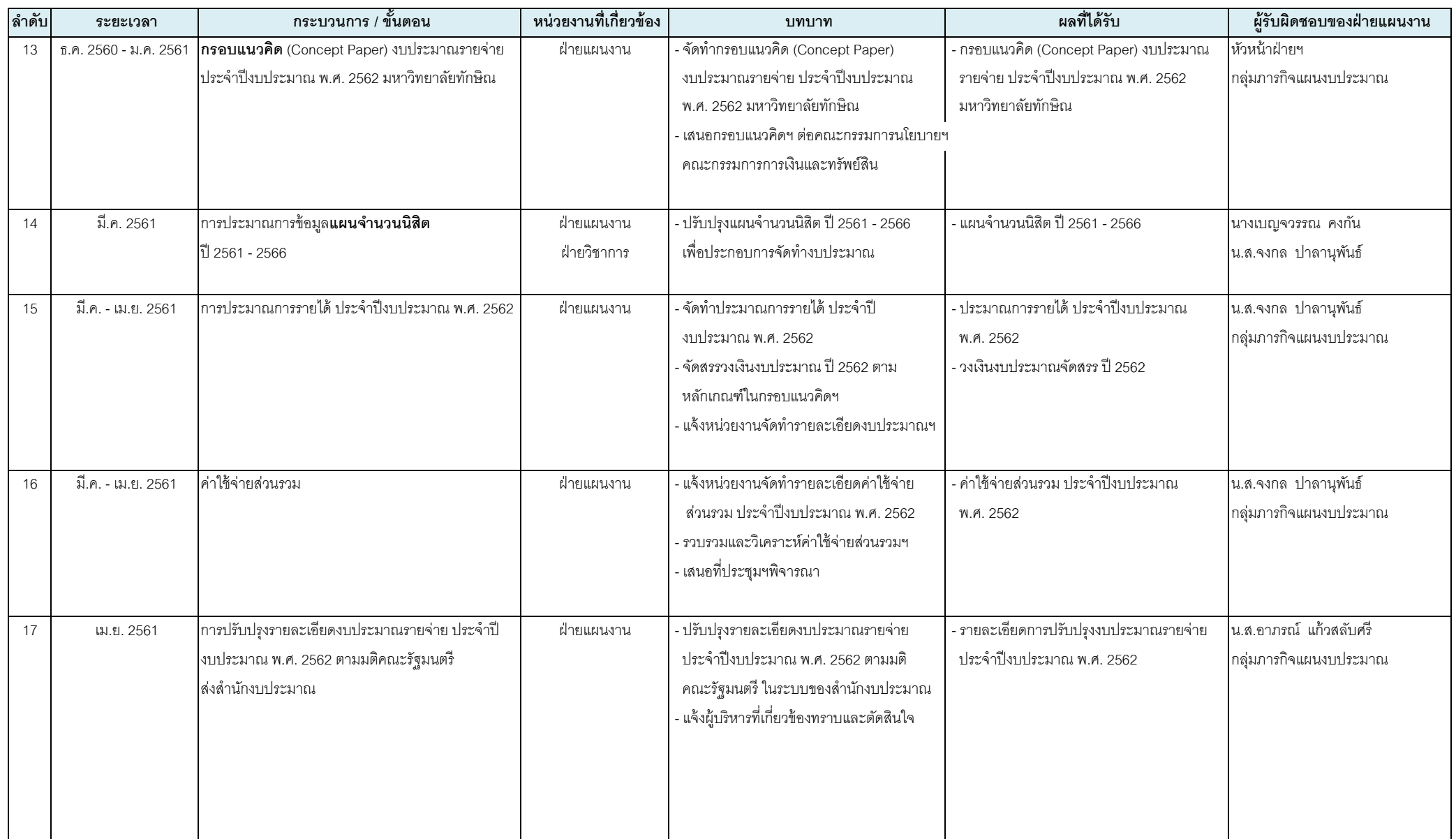

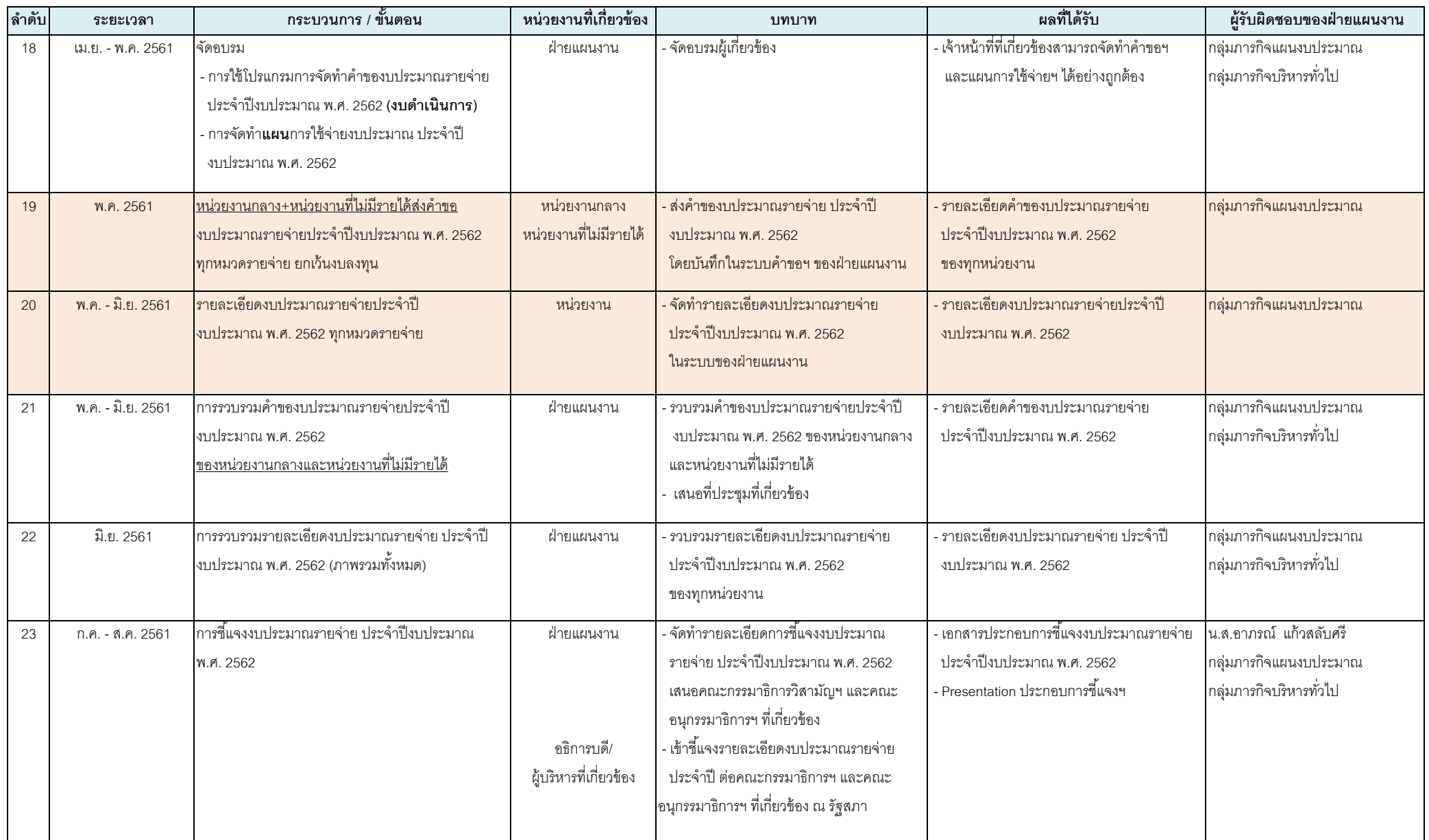

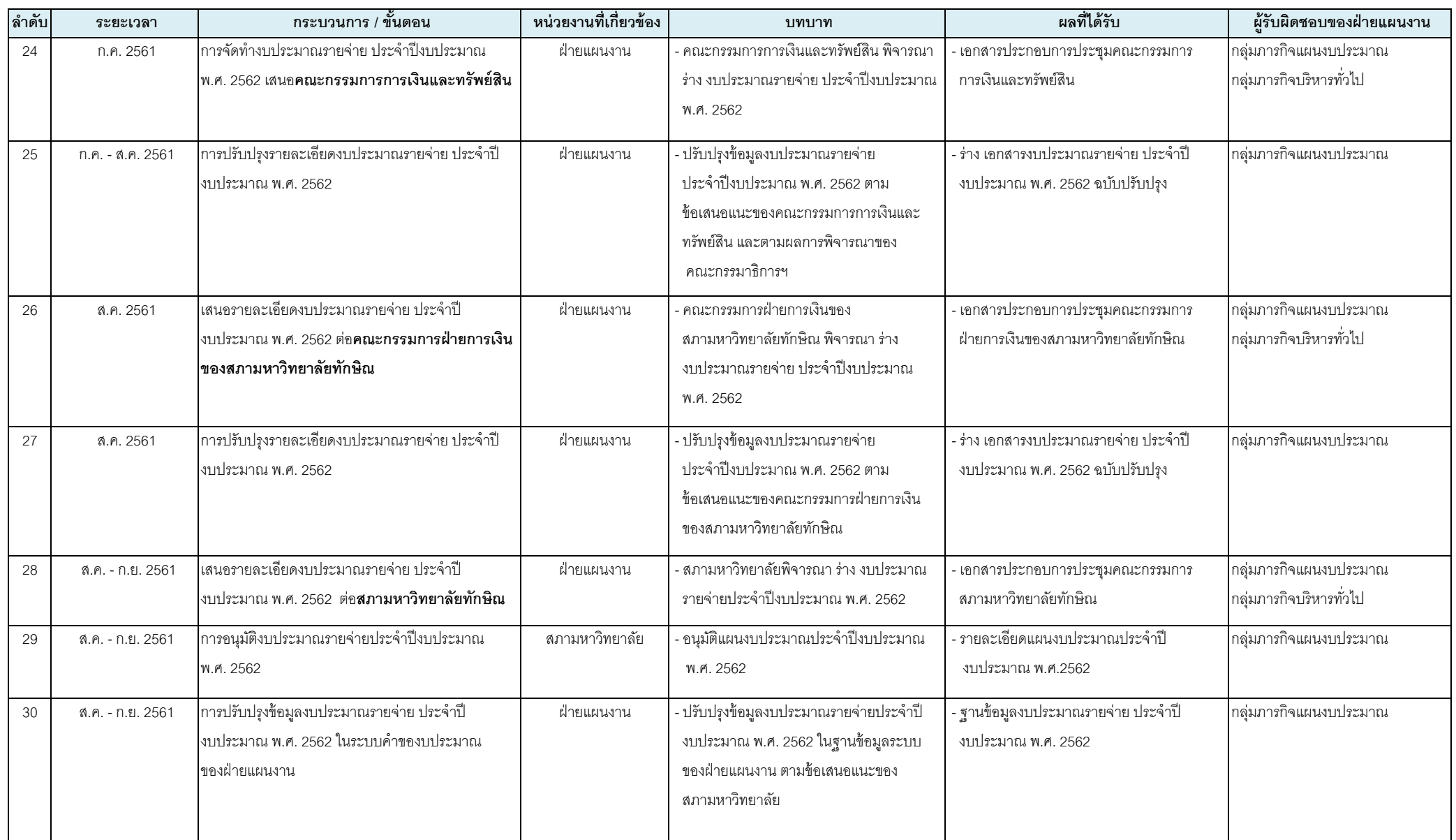

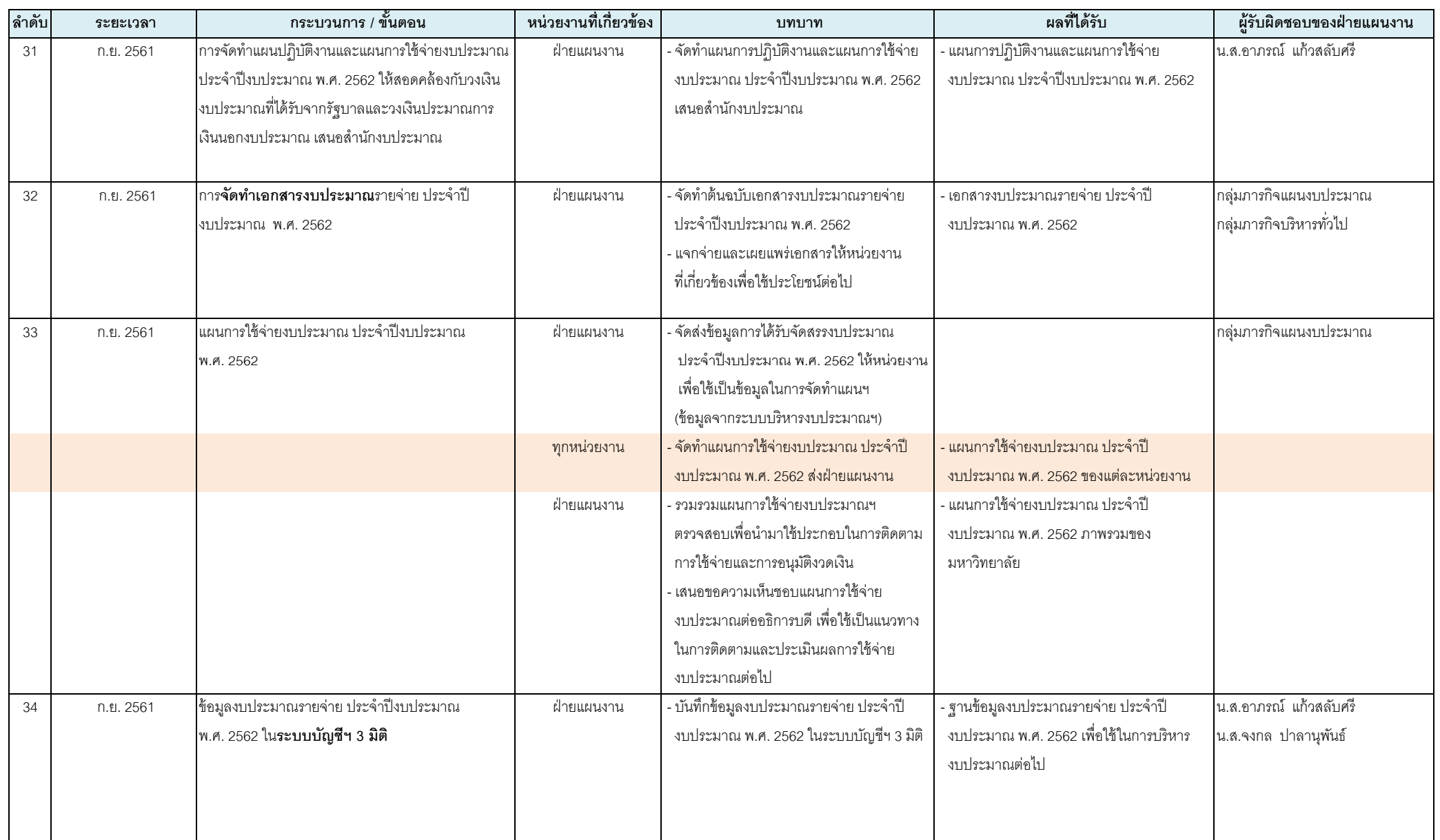

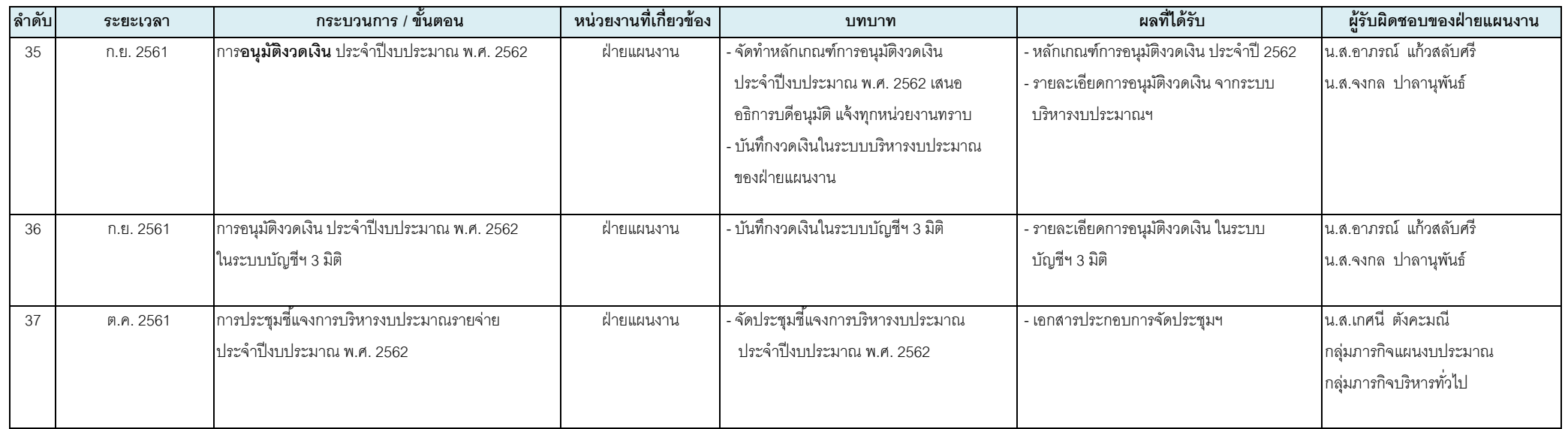

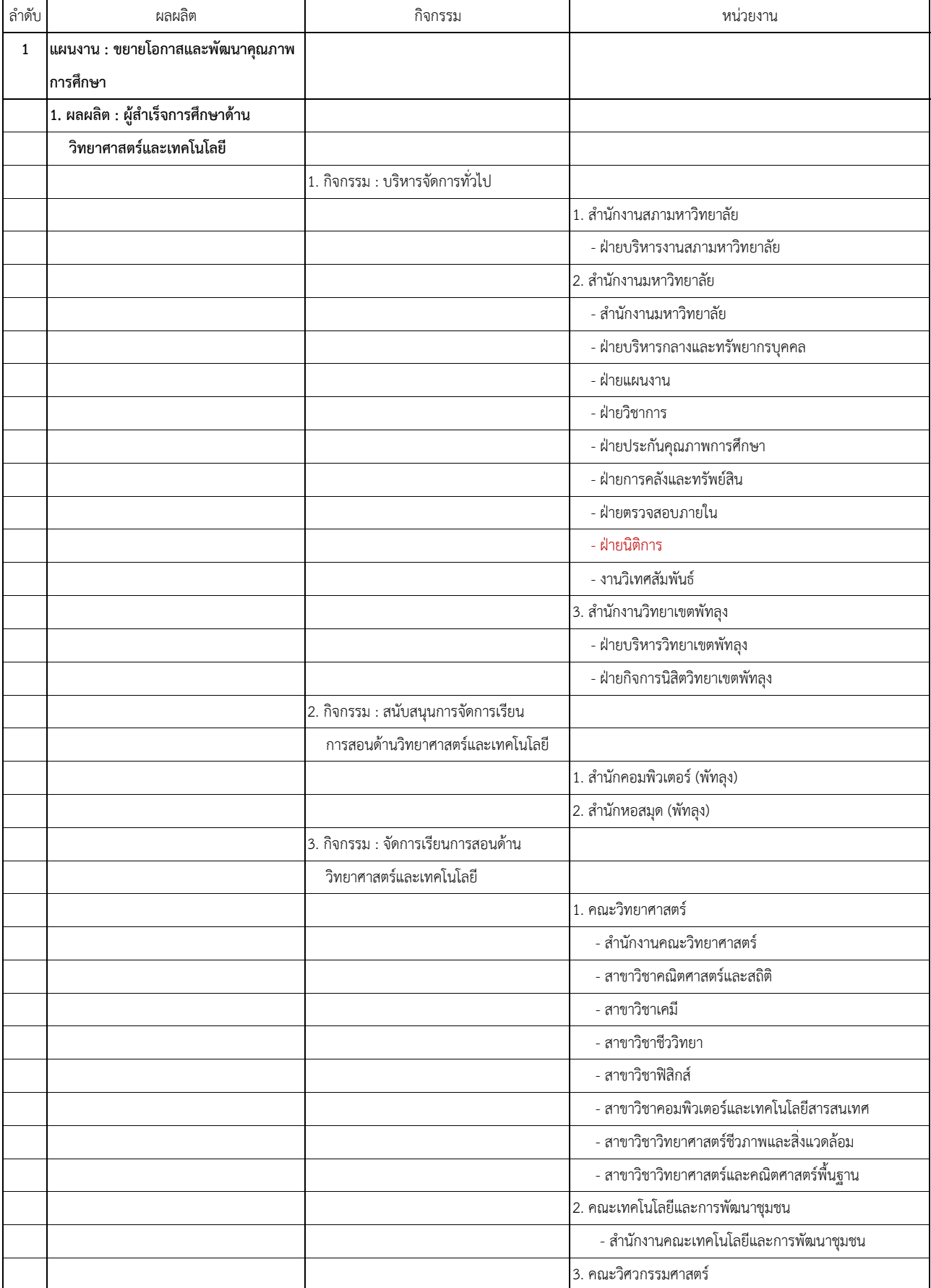

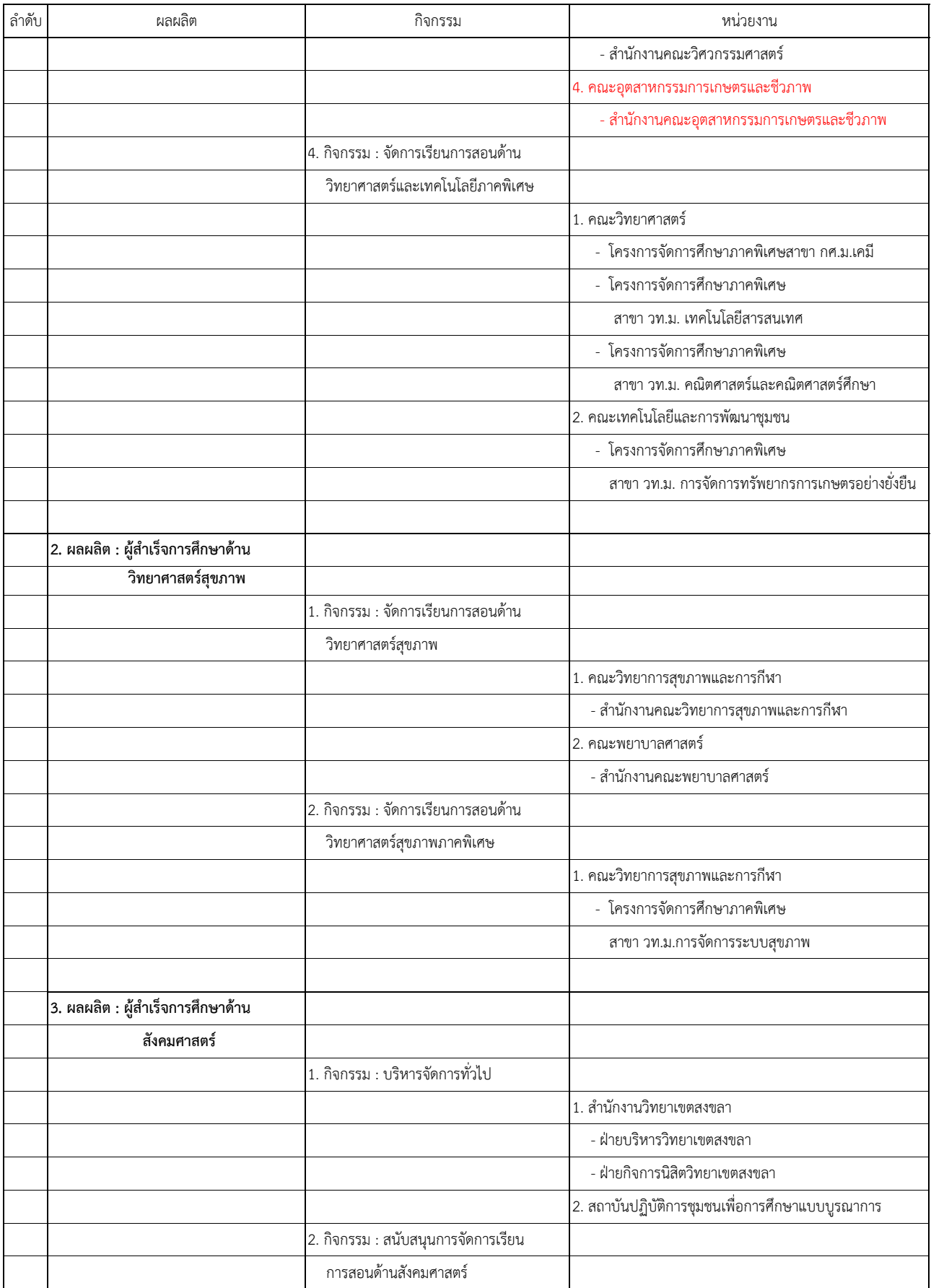

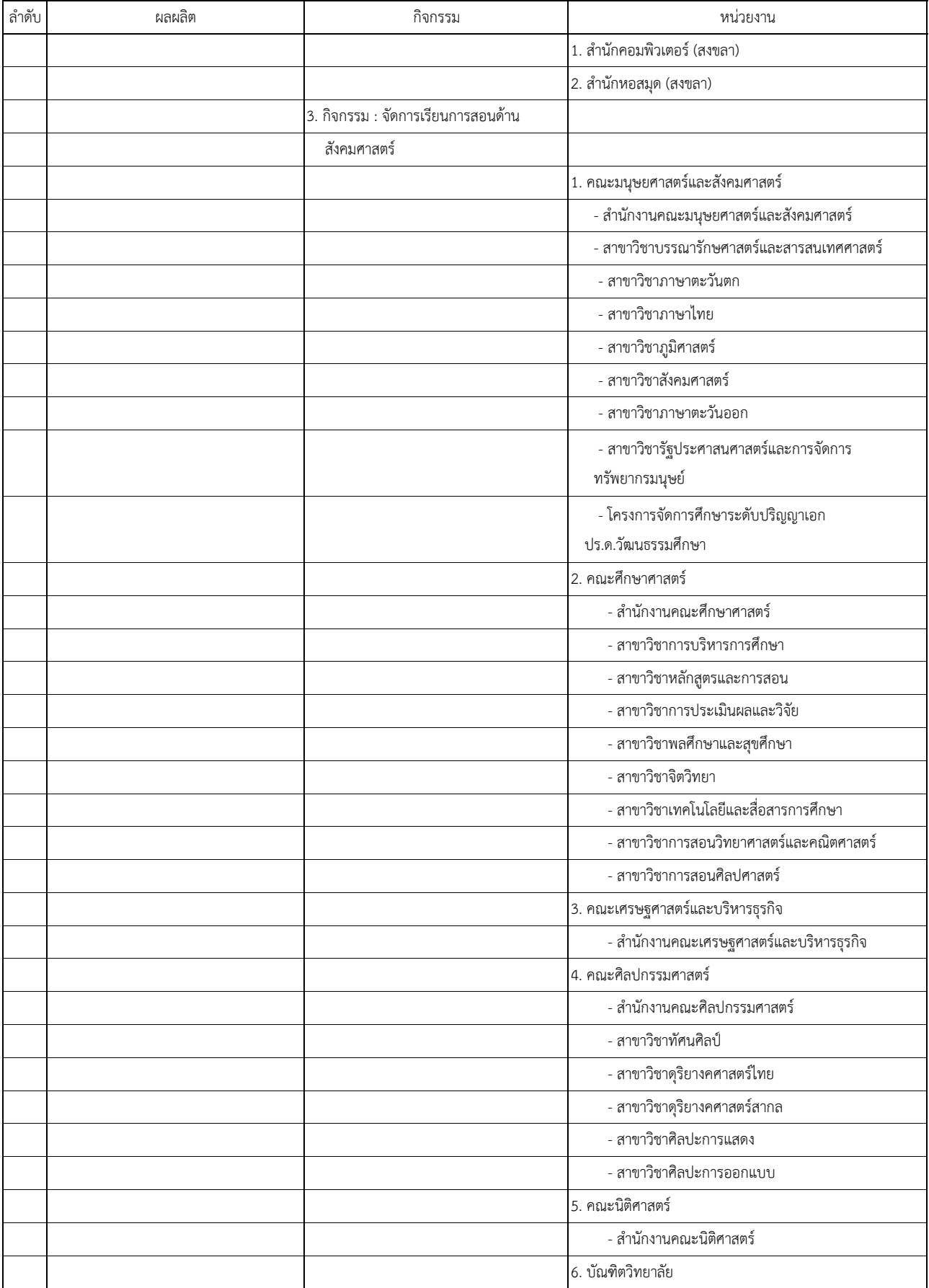

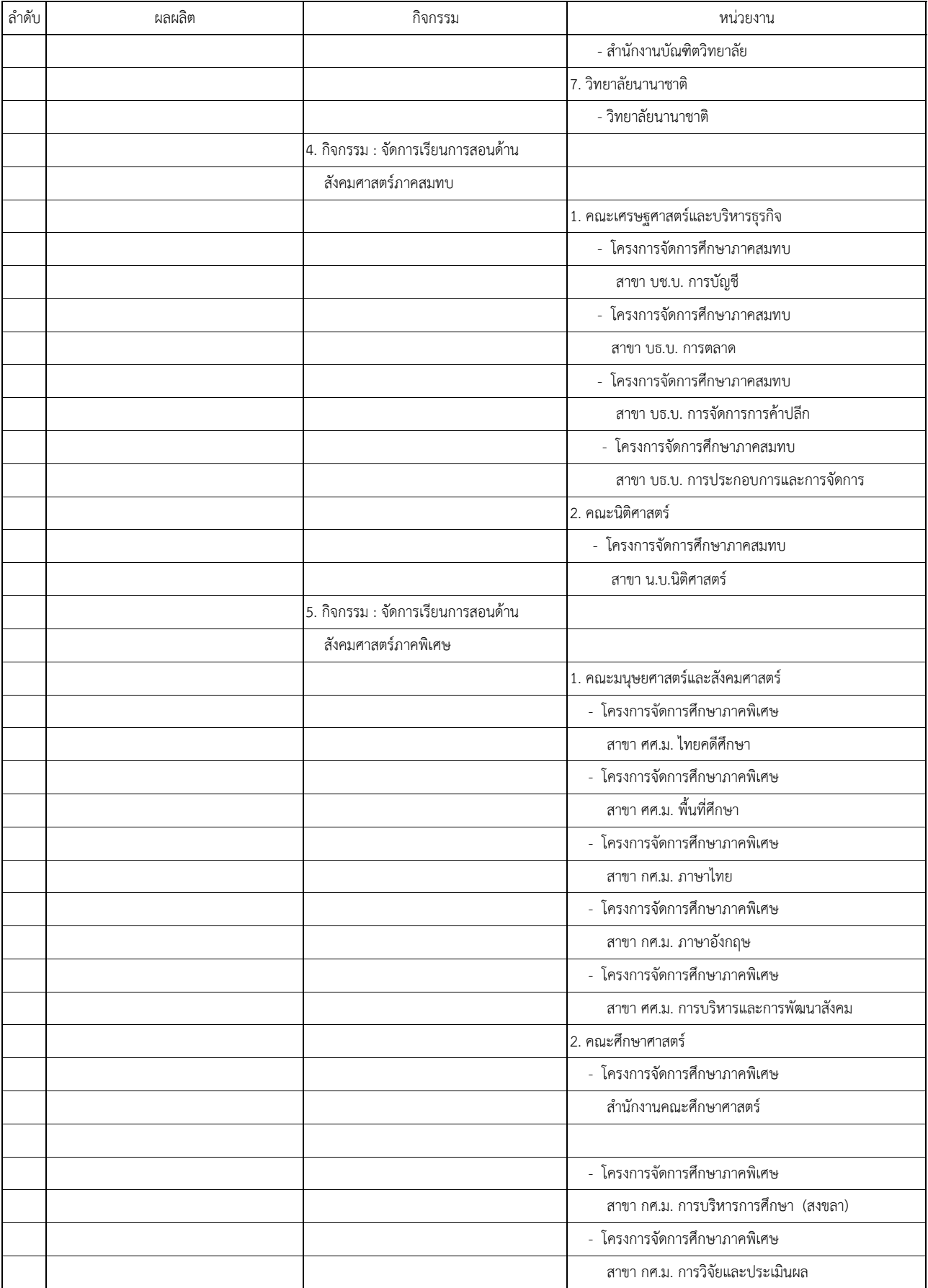

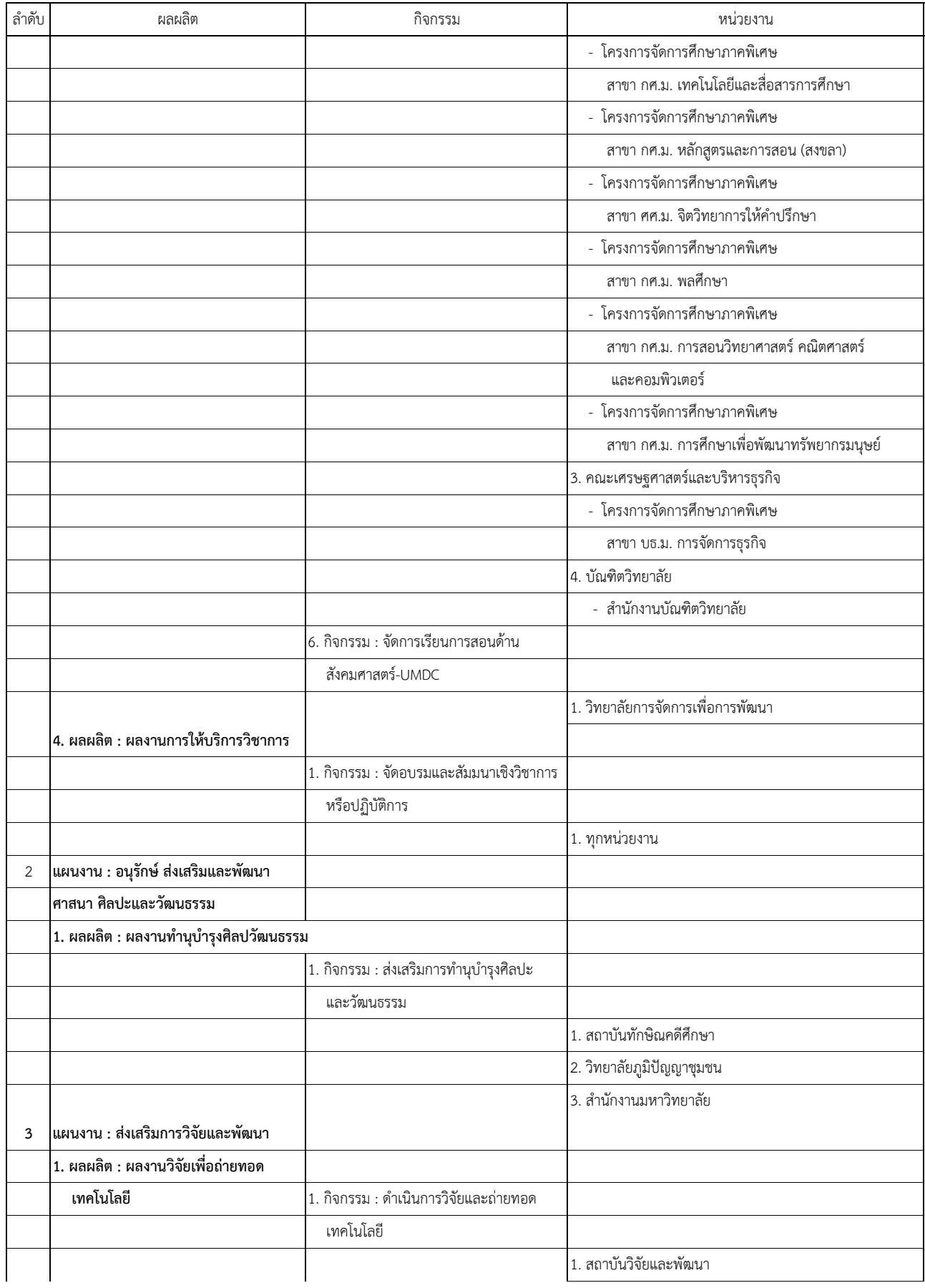

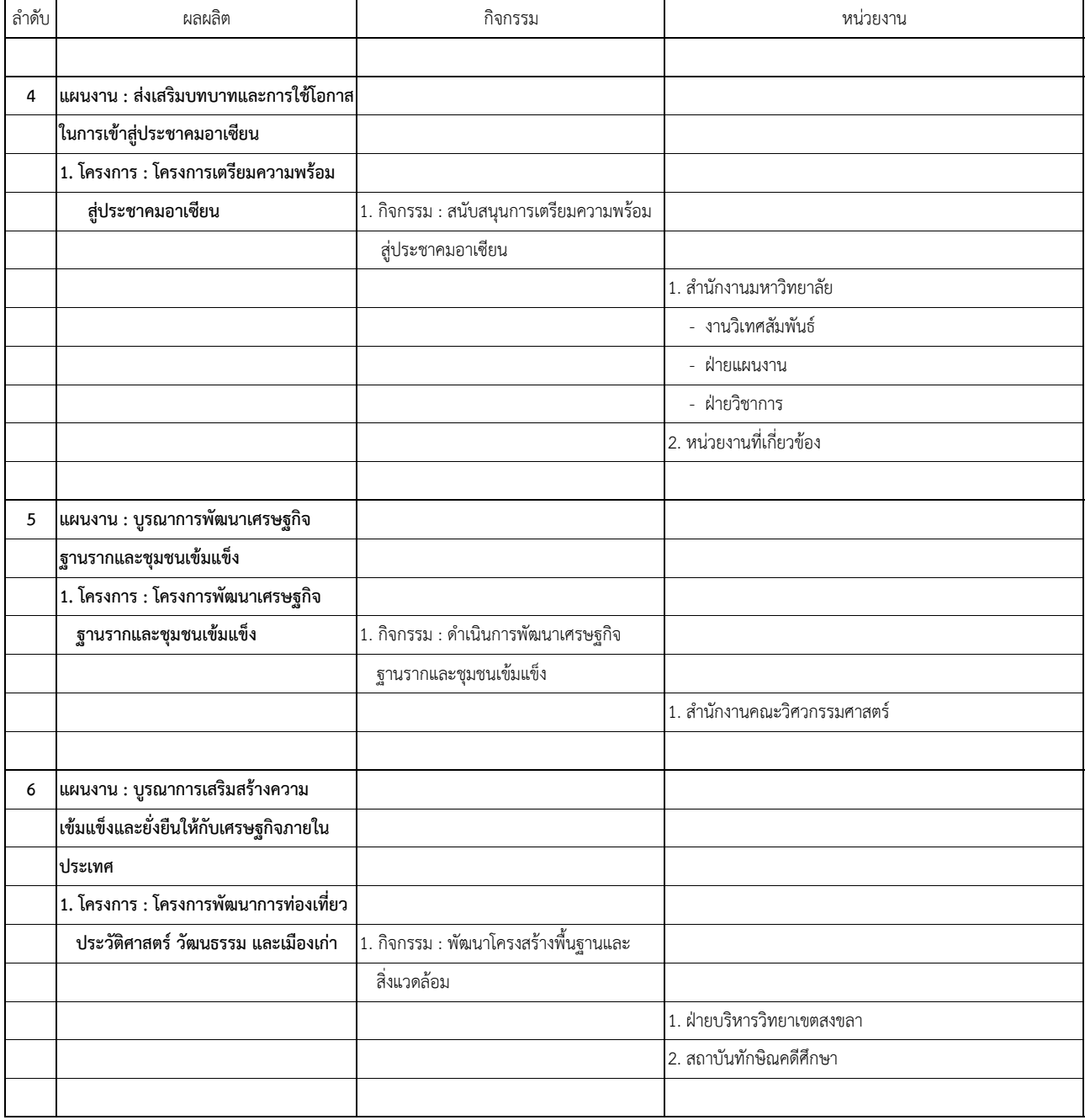